Corporate Cash Management User Manual Oracle Banking Digital Experience Release 20.1.0.0.0

Part No. F30659-01

May 2020

# ORACLE<sup>®</sup>

Corporate Cash Management User Manual May 2020

Oracle Financial Services Software Limited Oracle Park Off Western Express Highway Goregaon (East) Mumbai, Maharashtra 400 063 India Worldwide Inquiries: Phone: +91 22 6718 3000 Fax:+91 22 6718 3001

[www.oracle.com/financialservices/](http://www.oracle.com/financialservices/)

Copyright © 2006, 2020, Oracle and/or its affiliates. All rights reserved.

Oracle and Java are registered trademarks of Oracle and/or its affiliates. Other names may be trademarks of their respective owners.

U.S. GOVERNMENT END USERS: Oracle programs, including any operating system, integrated software, any programs installed on the hardware, and/or documentation, delivered to U.S. Government end users are "commercial computer software" pursuant to the applicable Federal Acquisition Regulation and agency-specific supplemental regulations. As such, use, duplication, disclosure, modification, and adaptation of the programs, including any operating system, integrated software, any programs installed on the hardware, and/or documentation, shall be subject to license terms and license restrictions applicable to the programs. No other rights are granted to the U.S. Government.

This software or hardware is developed for general use in a variety of information management applications. It is not developed or intended for use in any inherently dangerous applications, including applications that may create a risk of personal injury. If you use this software or hardware in dangerous applications, then you shall be responsible to take all appropriate failsafe, backup, redundancy, and other measures to ensure its safe use. Oracle Corporation and its affiliates disclaim any liability for any damages caused by use of this software or hardware in dangerous applications.

This software and related documentation are provided under a license agreement containing restrictions on use and disclosure and are protected by intellectual property laws. Except as expressly permitted in your license agreement or allowed by law, you may not use, copy, reproduce, translate, broadcast, modify, license, transmit, distribute, exhibit, perform, publish or display any part, in any form, or by any means. Reverse engineering, disassembly, or decompilation of this software, unless required by law for interoperability, is prohibited.

The information contained herein is subject to change without notice and is not warranted to be error-free. If you find any errors, please report them to us in writing.

<span id="page-1-0"></span>This software or hardware and documentation may provide access to or information on content, products and services from third parties. Oracle Corporation and its affiliates are not responsible for and expressly disclaim all warranties of any kind with respect to third-party content, products, and services. Oracle Corporation and its affiliates will not be responsible for any loss, costs, or damages incurred due to your access to or use of third-party content, products, or services.

# **Table of Contents**

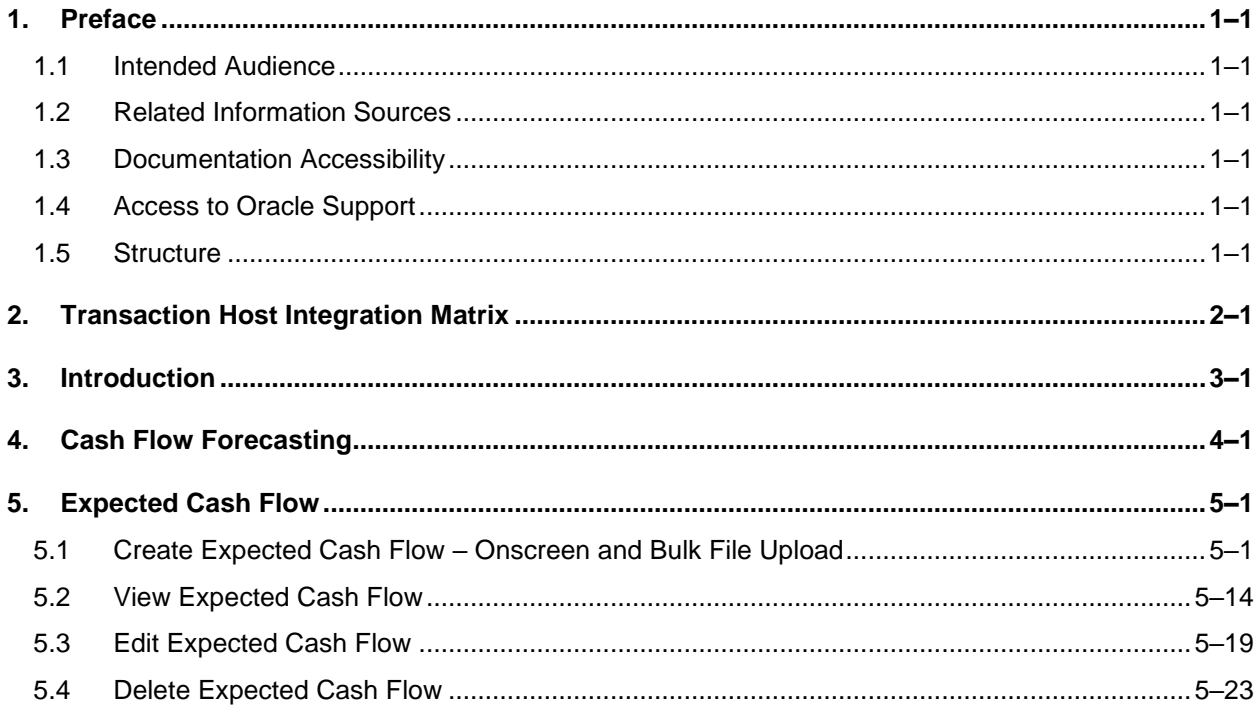

# <span id="page-3-0"></span>**1. Preface**

## <span id="page-3-1"></span>**1.1 Intended Audience**

This document is intended for the following audience*:*

- Customers
- **Partners**

## <span id="page-3-2"></span>**1.2 Related Information Sources**

For more information on Oracle Banking Digital Experience Release 20.1.0.0.0, refer to the following documents:

- **Oracle Banking Digital Experience Licensing Guide**
- Oracle Banking Digital Experience Installation Manuals

## <span id="page-3-3"></span>**1.3 Documentation Accessibility**

For information about Oracle's commitment to accessibility, visit the Oracle Accessibility Program website at<http://www.oracle.com/pls/topic/lookup?ctx=acc&id=docacc>.

## <span id="page-3-4"></span>**1.4 Access to Oracle Support**

Oracle customers have access to electronic support through My Oracle Support. For information, visit

http://www.oracle.com/pls/topic/lookup?ctx=acc&id=info or visit

http://www.oracle.com/pls/topic/lookup?ctx=acc&id=trs if you are hearing impaired.

## <span id="page-3-5"></span>**1.5 Structure**

This manual is organized into the following categories:

*Preface* gives information on the intended audience. It also describes the overall structure of the User Manual.

*Introduction* provides brief information on the overall functionality covered in the User Manual.

The subsequent chapters provide information on transactions covered in the User Manual.

Each transaction is explained in the following manner:

- Introduction to the transaction
- **Screenshots of the transaction**
- The images of screens used in this user manual are for illustrative purpose only, to provide improved understanding of the functionality; actual screens that appear in the application may vary based on selected browser, theme, and mobile devices.
- **Procedure containing steps to complete the transaction- The mandatory and conditional fields** of the transaction are explained in the procedure. If a transaction contains multiple procedures, each procedure is explained. If some functionality is present in many transactions, this functionality is explained separately.

<span id="page-3-6"></span>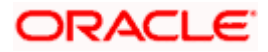

# **2. Transaction Host Integration Matrix**

## **Legends**

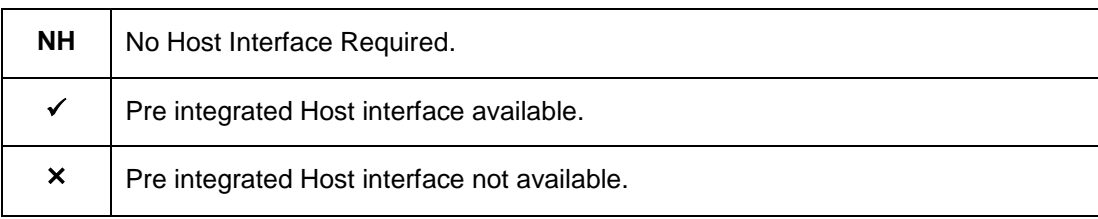

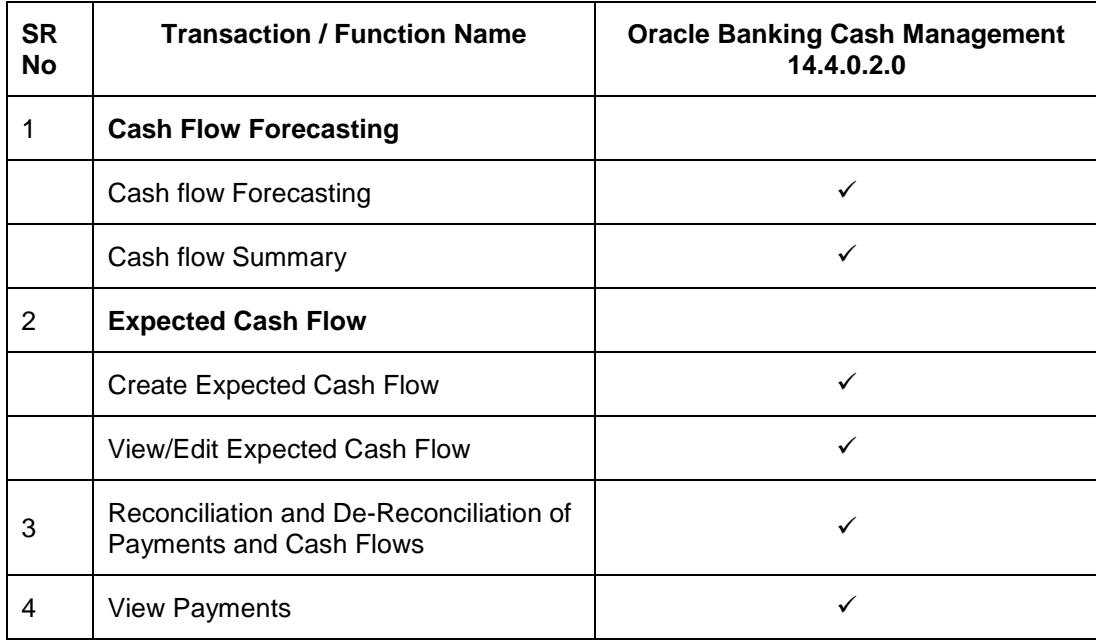

**[Home](#page-1-0)** 

# **3. Introduction**

<span id="page-5-0"></span>As the word suggests, Cash Management refers to the optimum utilization of cash to ensure the right amount of liquidity and maximum profitability for an organization.

Money is lifeline for any business and therefore every organization aims to ensure that there is adequate cash to meet the obligations while making sure that there are no idle funds. Cash management functions help businesses in achieving this goal.

On a broad level, Cash management functions include Collections, Receivable/Payable Management, Reconciliation of payments, and Cash Flow Forecasting.

**Note:** The Cash Management module is currently only supported on **Desktops** and **Landscape** mode of **Tablet** devices.

Functions of Cash Management:

#### **Collections**

It is a process of managing collection of physical instruments like cash and cheques along with collection of electronic payments on behalf of the corporate. It not only saves the corporate's time and resources but also provides them a clear and detailed view of their collection status across locations.

#### **Receivables Management**

Any amount, which the corporate has earned however not yet received, i.e. it is outstanding and is expected to be received in future, is known as receivables. Similarly payables refers to the payment which is unpaid by the Corporate and is to be paid off shortly. Managing Receivable and Payables are critical for any business to ensure its smooth functioning. For more information, refer User Manual Oracle Banking Digital Experience Receivables Management.

### **Cash Flow Forecasting**

Cash flow forecast helps corporates in estimating the amount of money that will move in and move out of the business during a specific period like for a month, date, or for a particular week. Based on the forecast, businesses can plan their future investments and ensure that they have enough liquidity to meet their future payables. For more information, refer the Cash Flow Forecasting section below.

[Home](#page-1-0)

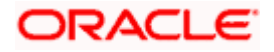

# **4. Cash Flow Forecasting**

<span id="page-6-0"></span>Cash flow forecast is a projection of an organization's future financial position based on anticipated payments and receivables. Cash flow forecasting facilitates the management of financial liquidity within an organization and ensures that the business has the necessary cash to meet its future obligations.

While planning investments, the Corporate needs to forecast future contingencies and ensure profitability. For this, they must use efficient cash flow forecasting and management tools. When the cash inflows and outflows are efficiently managed, it gives the firm good liquidity.

### **The widgets shown on the Cash Flow Forecasting screen are as follows:**

Today's Snapshot

This widget provides a quick overview of the current day's forecasted inflows and out flows along with the opening and projected closing balances.

Cash Flow Forecast

This widget displays the cash flow forecast for the corporate for future and past months. It provides a monthly and daily view of the expected inflows, outflows, deficits/surplus on a bar graph.

Cash Flow Summary

This widget provides the corporate user a daily and monthly view of the aggregated summary of cash flows (inflows and outflows) at a cash flow category level.

#### **Prerequisites:**

Transaction access is provided to the corporate user

#### **How to reach here:**

*Dashboard > Toggle menu > Cash Management > Cash Flow > Cash Flow Forecasting*

### **To view Cash Flow Forecasting:**

**1.** The **Cash Flow Forecasting** screen appears.

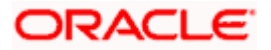

### **Cash Flow Forecasting**

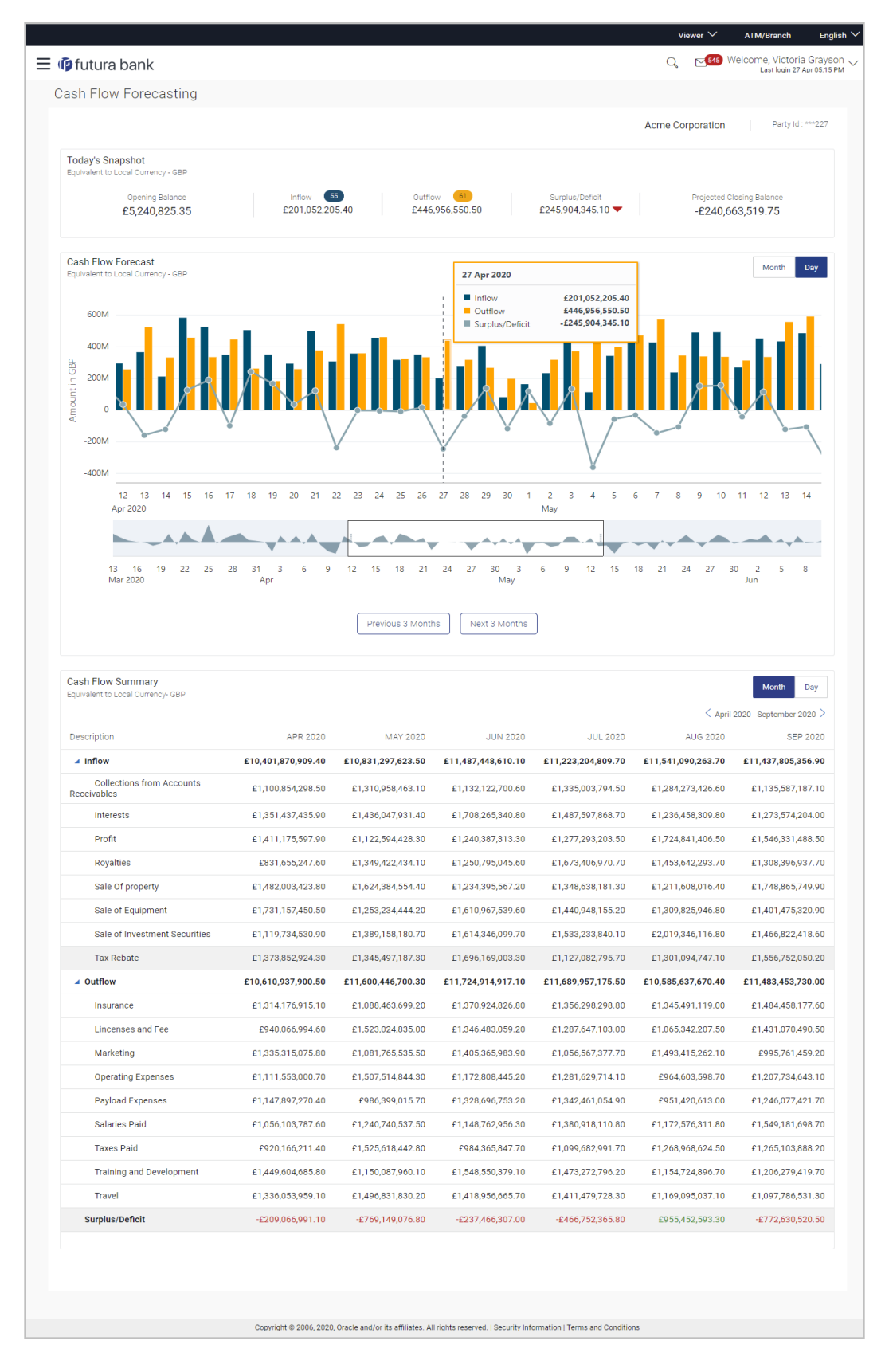

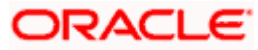

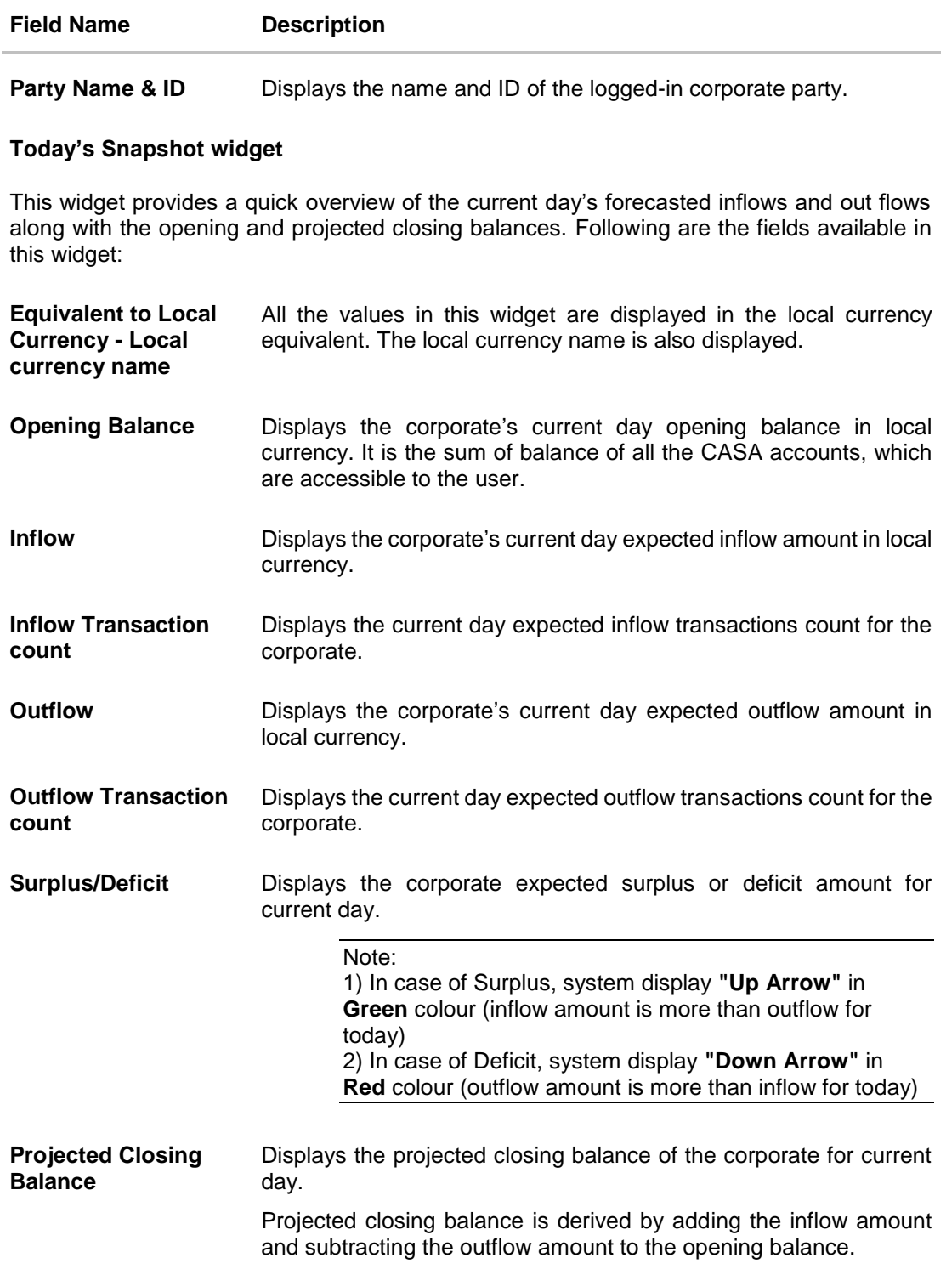

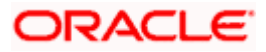

#### **Field Name Description**

### **Cash Flow Forecast widget**

This widget displays the cash flow forecast for the corporate for past and future months. It provides a monthly and daily view of the expected inflows, outflows, deficits/surplus on a bar graph.

User can zoom in, zoom out and scroll in this widget to go to a particular date/month range. Following are the fields available in this widget:

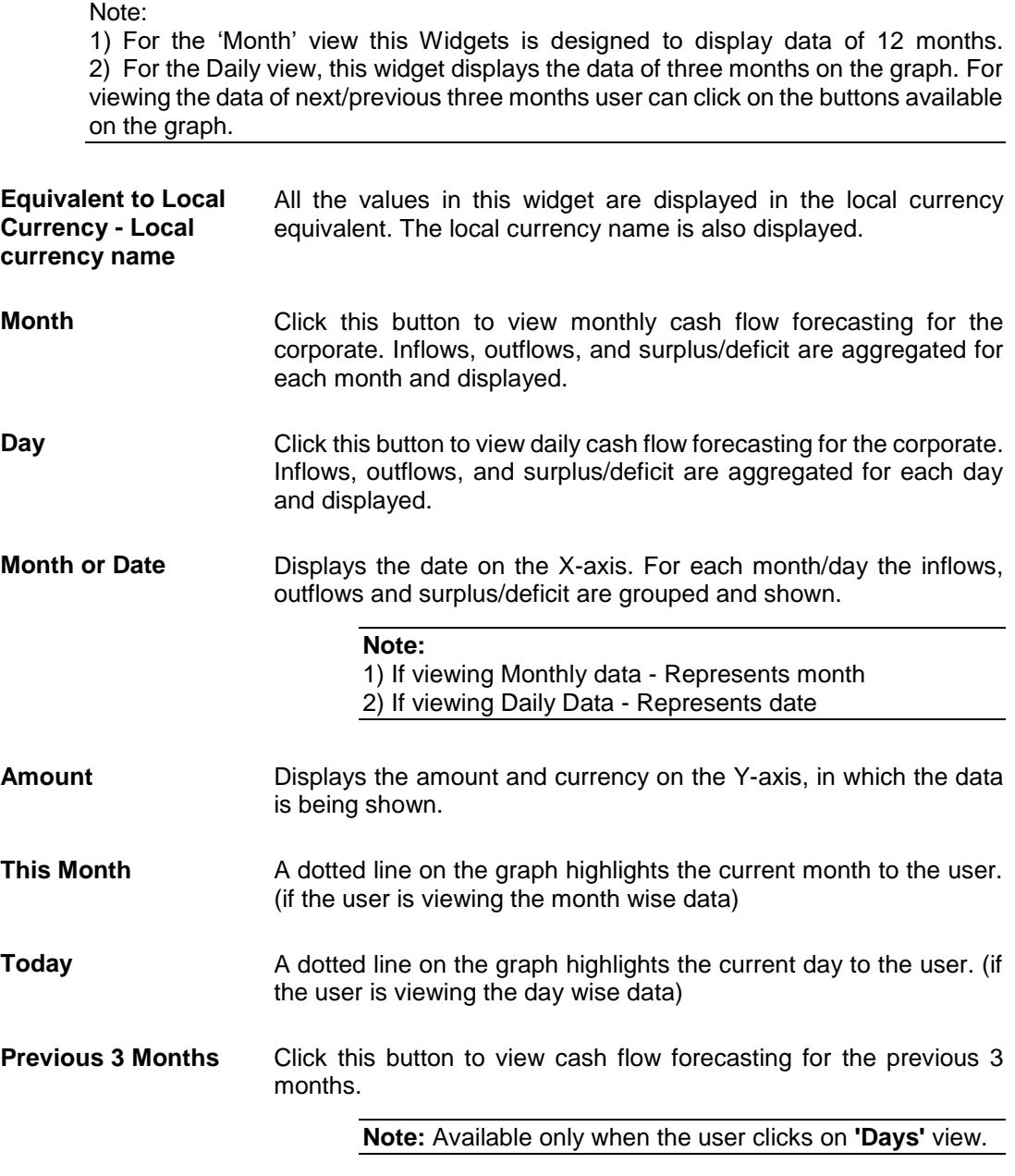

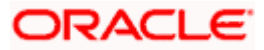

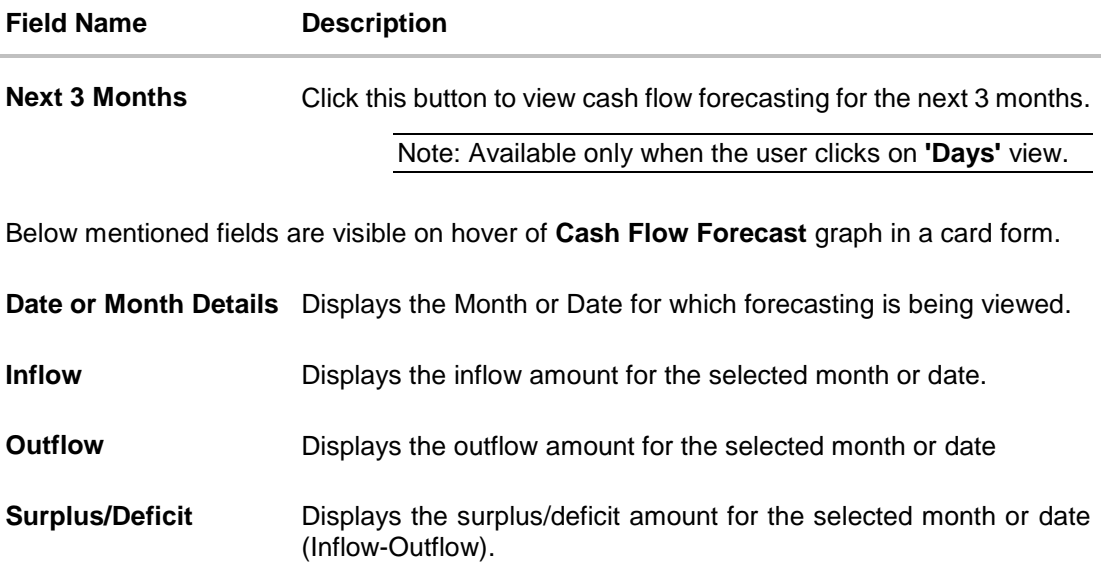

### **Area graph**

Under the cash flow forecasting widget, system displays an area graph**.** User can scroll the rectangular box available in the area graph to navigate to a particular date range. Basis on the movement of the rectangular box in the area graph, system displays the data in the Cash flow forecasting graph.

### **Cash Flow Summary widget**

This widget enables the corporate user to view the aggregated summary of cash flows (inflows and outflows) at a cash flow category level. Following are the fields available in this widget:

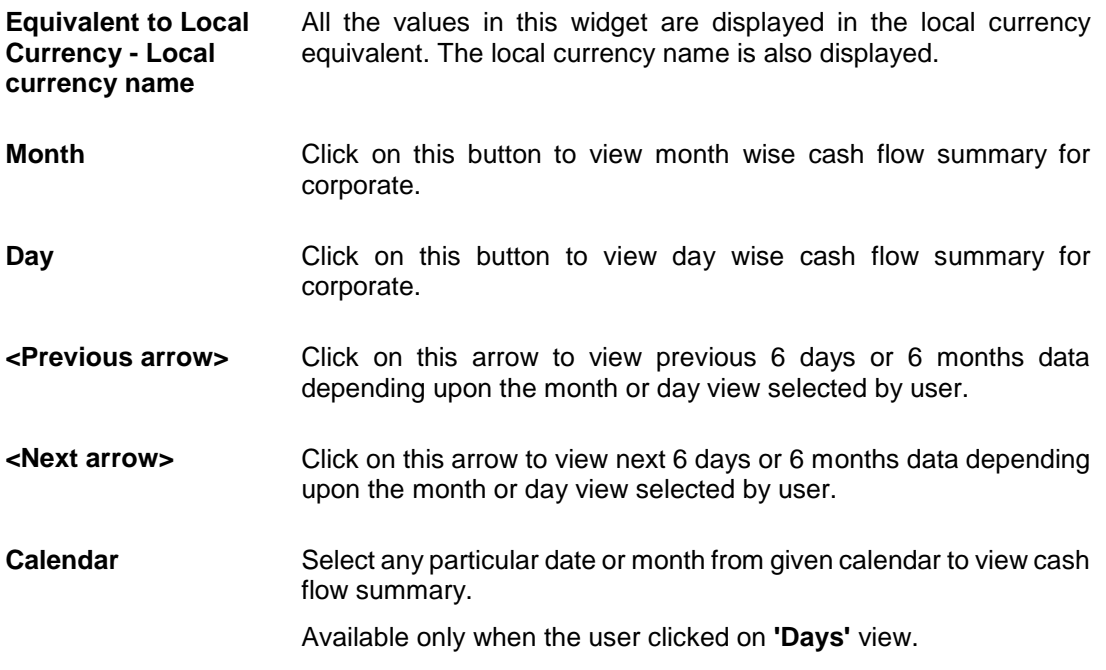

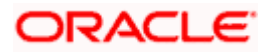

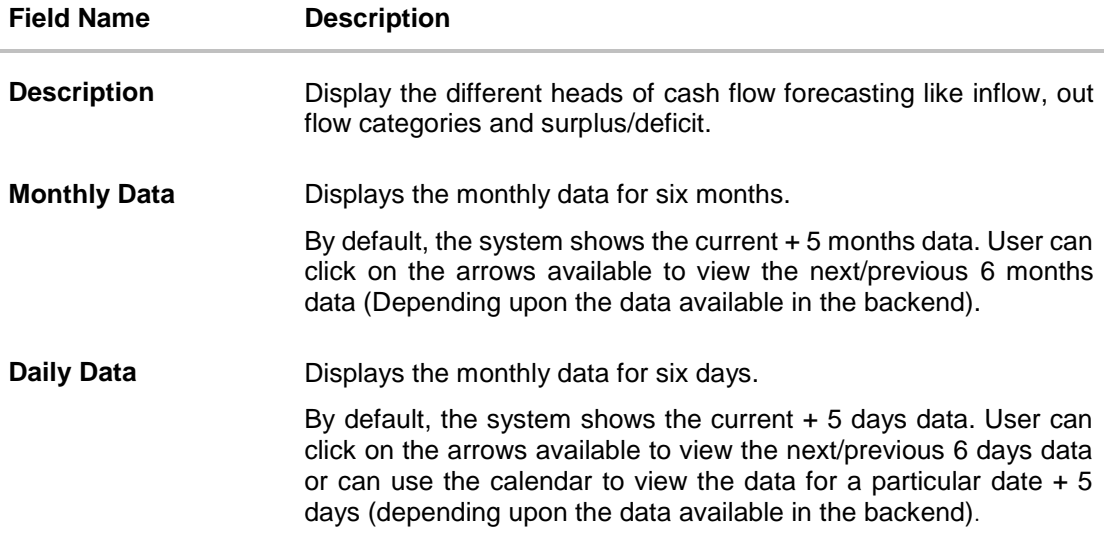

## **FAQ**

#### **1. Can the user see the past month's inflows and outflows as well?**

OBDX does support display of past month's cash flow in Cash flow forecasting graph. If the backend system provides the data for past month, OBDX will display it on UI.

#### **2. What is Surplus and Deficit and how does it get calculated?**

A surplus occurs when the inflow of money exceeds the outflows for a particular period. After subtracting the outflows for a particular period from inflows for that period, if a positive amount is obtained, it is called as Surplus. It denotes that corporate will have surplus of cash during that period.

A deficit occurs when the outflow of money exceeds the inflows for a particular period. After subtracting the outflows for a particular period from inflows for that period, if a negative amount is obtained, it is called as Deficit. It denotes that corporate will have a shortfall of cash during that period.

### **3. What does Cash flow categories signifies?**

Cash flow categories are the high-level inflow, out flow heads under which the inflows and out flows are expected. For example, under Outflows Payroll, Marketing, Taxes, Operating Expenses can be some of the examples of categories. Similarly, for Inflows, Collections, Royalties, Interest, Sale of Property can be some of examples. By looking the amount against these categories, user can get to know the aggregated sum of amount expected to receive or pay for each head.

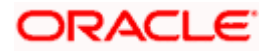

# **5. Expected Cash Flow**

<span id="page-12-0"></span>The corporate user can record cash flows that are expected to occur in the future. Both inflow and outflow records can be added. For each cash flow entry, the user can add the expected date of the cash flow, the account number to be debited/credited, the linked reference number (such as, cheque number or invoice number), the amount, and the currency. Expected cash flow records are also considered in the Cash Flow Forecasting functionality.

The following functions are available for managing expected cash flow.

- Create Expected Cash Flow
- View Expected Cash Flow
- Edit Expected Cash Flow
- Delete Expected Cash Flow

### **Pre-requisites:**

Transaction access is provided to the corporate user.

## <span id="page-12-1"></span>**5.1 Create Expected Cash Flow – Onscreen and Bulk File Upload**

Expected cash flow records can be created in one of the following ways:

- By manually entering the details of the cash flow on the screen.
- By uploading a file (in one of .csv, .xls, .xlsx, or .xml format) that contains the cash flow details. This method enables the user to create bulk records.

Both one-time transaction records as well as recurring transaction records can be created.

## **5.1.1 Creating Single/Recurring Cash Flow Records (manual entry)**

#### **How to reach here:**

*Dashboard > Toggle menu > Cash Management > Cash Flow > Create Expected Cash Flow*

**To create expected cash flow record (manual entry):**

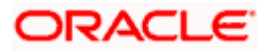

### **Create Expected Cash Flow**

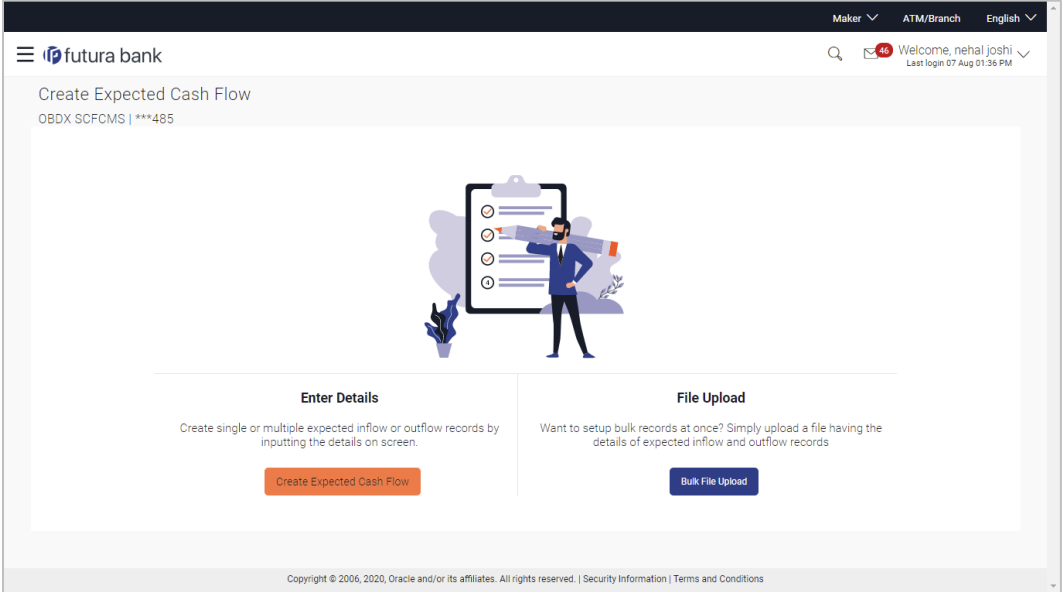

#### **Field Description**

### **Field Name Description**

**Create Expected Cash Flow**

- Party Name & ID Displays the name and ID of the logged-in corporate party.
- **Enter Details** Indicates the option to create single or recurring expected cash flow records by manual entry of cash flow details.
- **File Upload** Indicates the option to create bulk expected cash flow records through file upload. The file formats supported are .xls, .xlsx, .csv, and .xml.
- 1. In the **Create Expected Cash Flow** screen, click **Create Expected Cash Flow**. The overlay window appears.

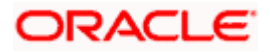

## **Create Expected Cash Flow (overlay window)**

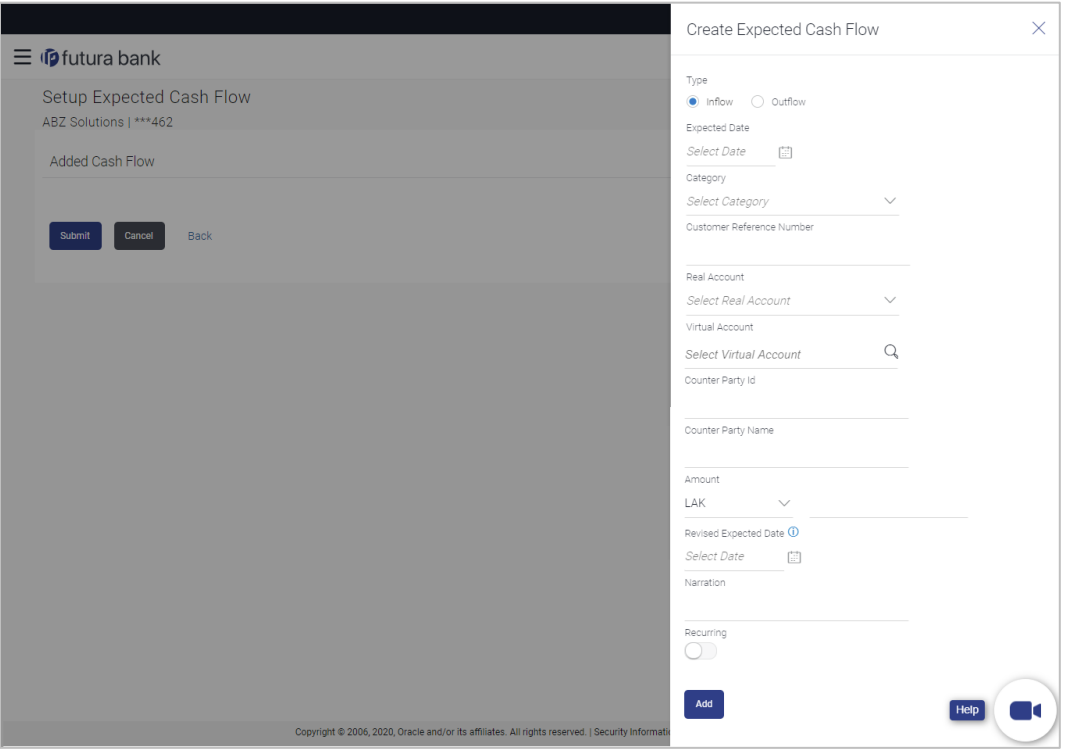

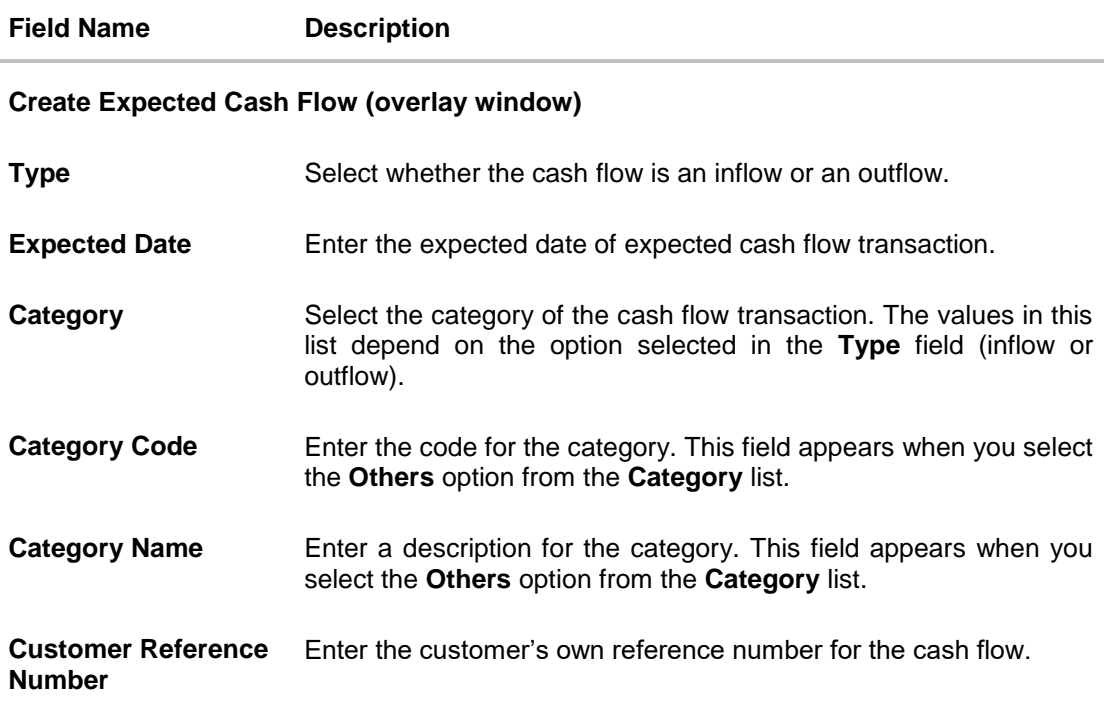

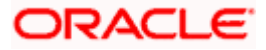

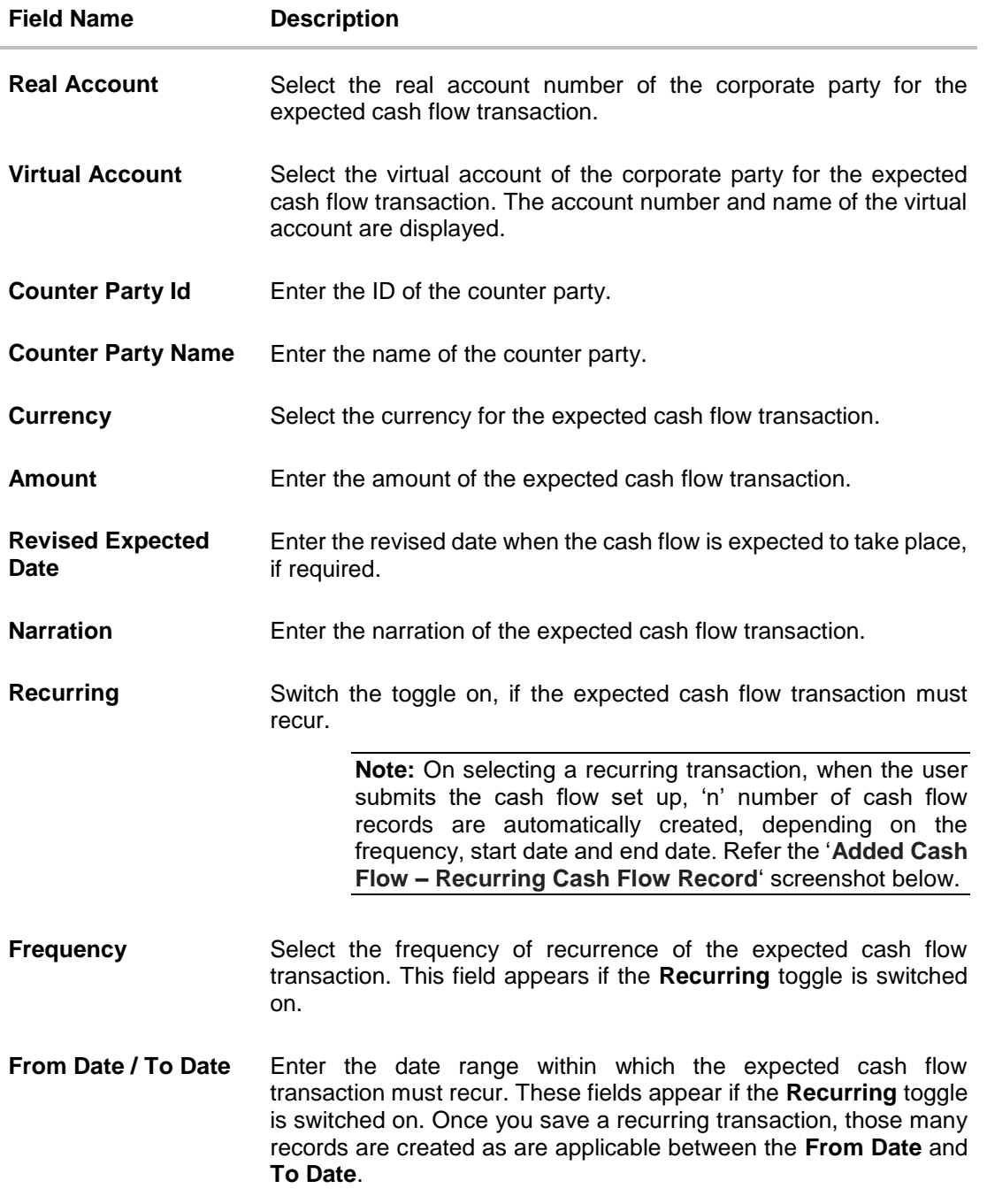

- 2. Once you add the required details, click **Add**. The cash flow transaction record is added to the **Added Cash Flow** list.
	- a. To edit or delete the added entry, click  $\frac{8}{3}$  beside the record, and select Edit or Delete.
	- a. To add further cash flow transaction records, click **Add More**.

## **Added Cash Flow – One-time Cash Flow Record**

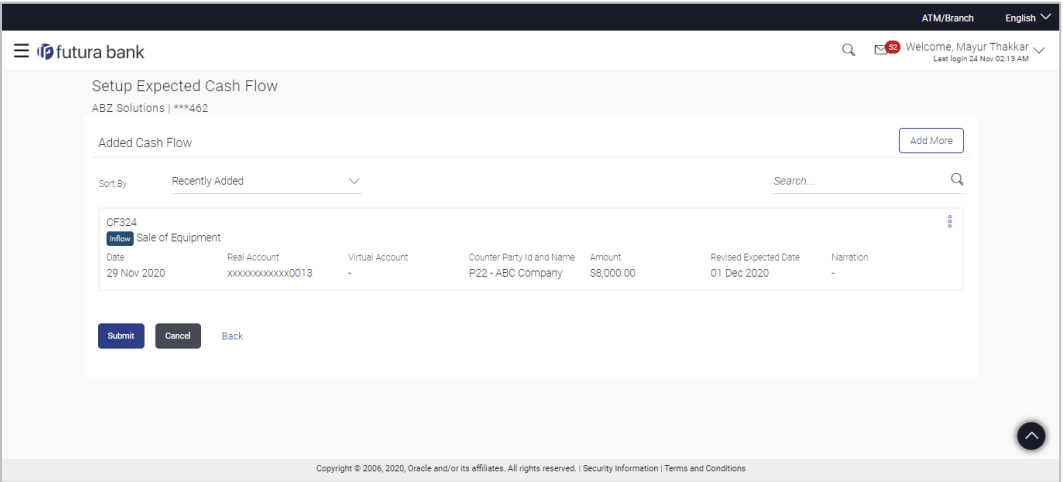

**Added Cash Flow – Recurring Cash Flow Record**

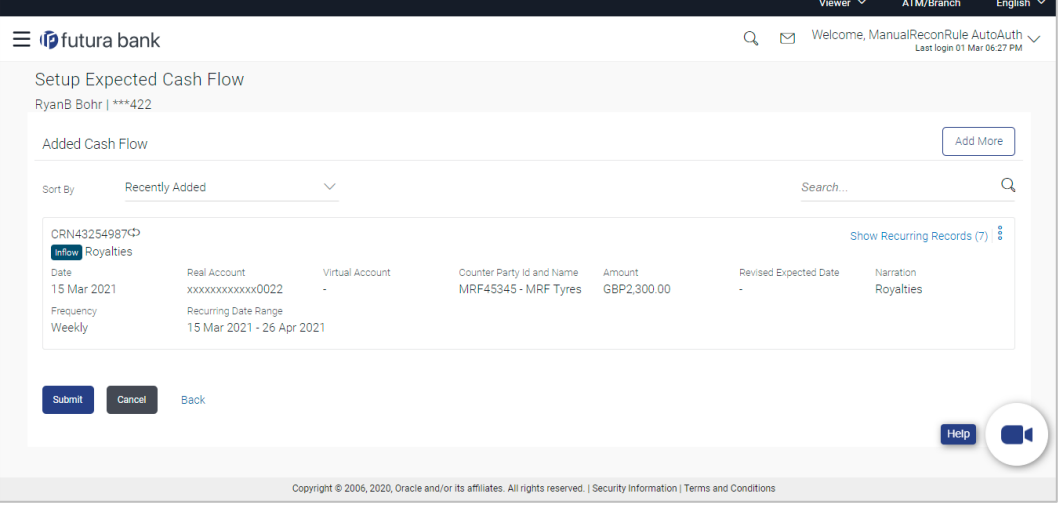

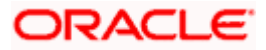

## **On Clicking Show Recurring Records**

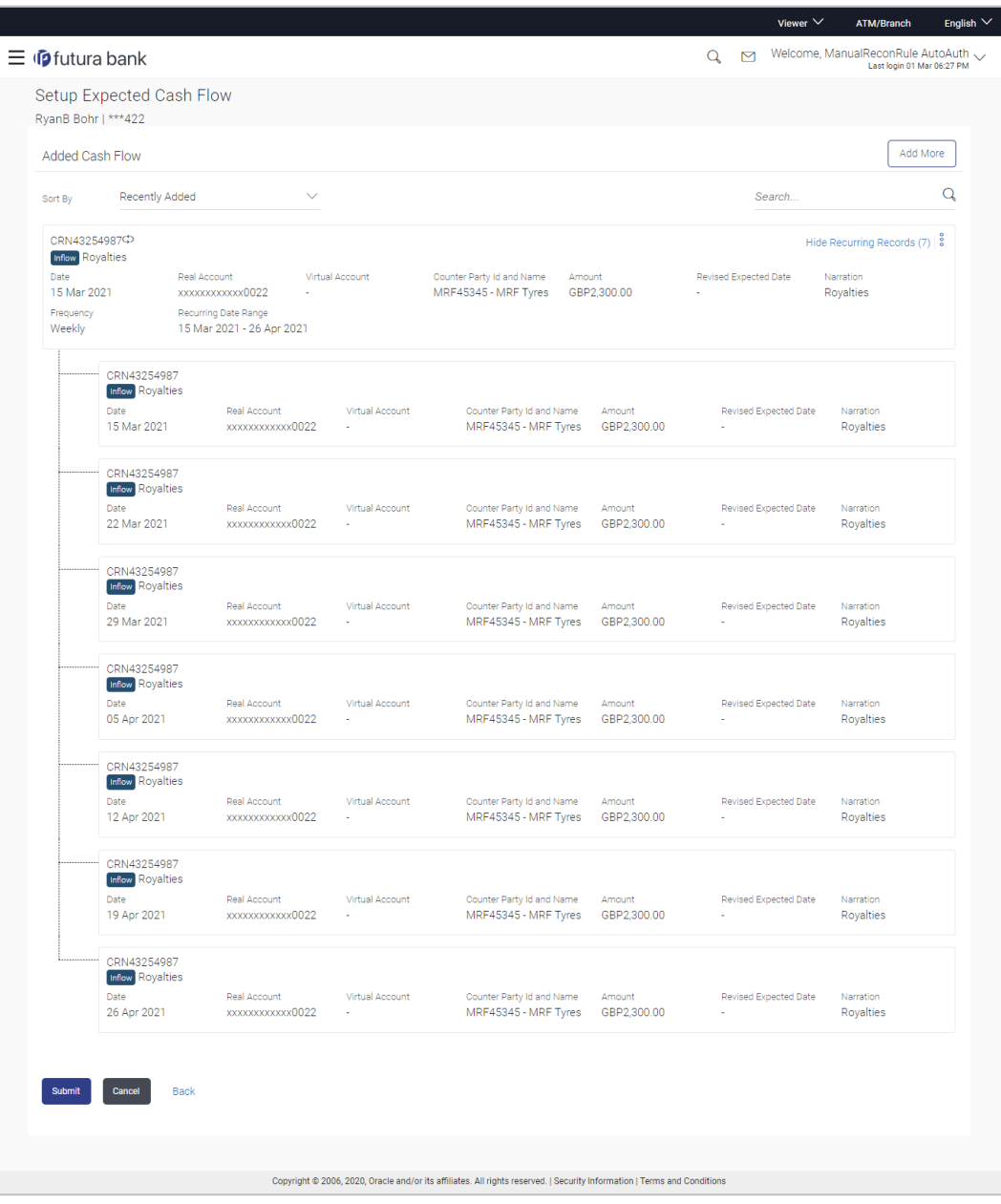

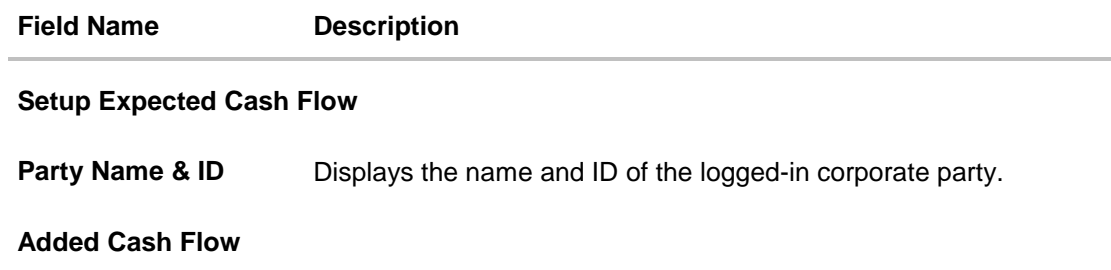

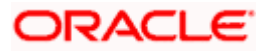

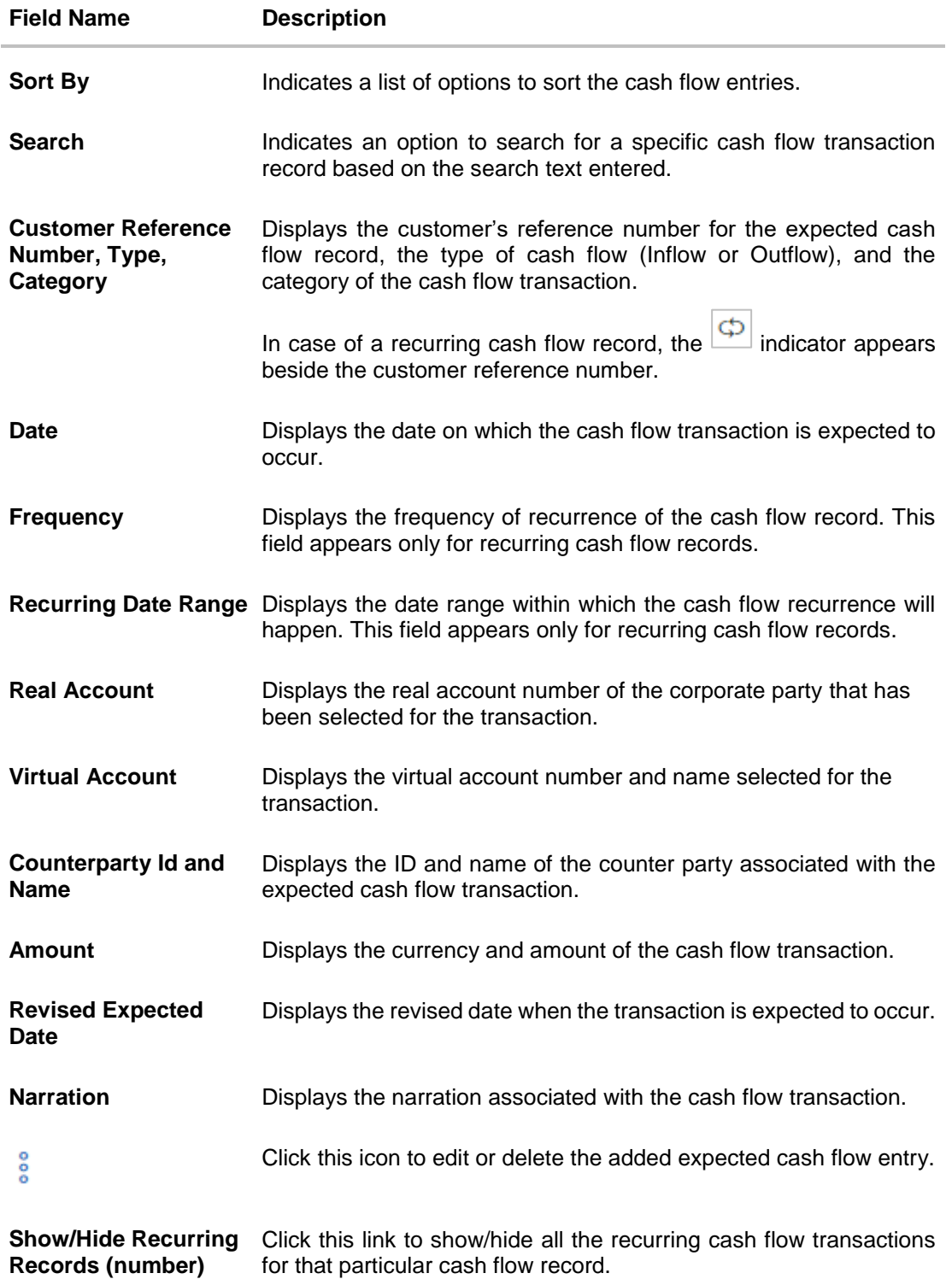

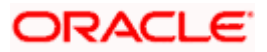

3. Click **Submit** to submit the record. The Review screen appears. OR

Click **Add More** to add further expected cash flow transactions. OR Click **Cancel** to cancel the adding of the record.

OR

Click **Back** to go to the previous screen.

### **Setup Expected Cash Flow – Review Screen**

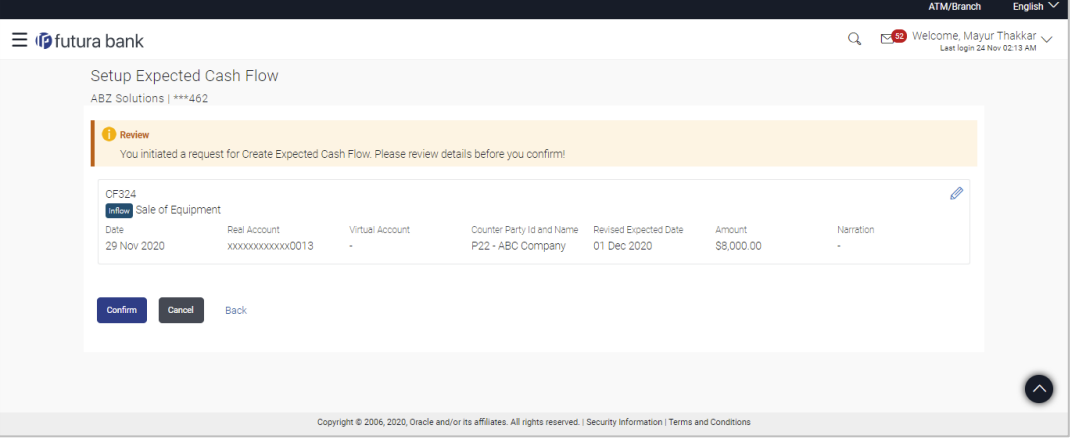

4. In the Review screen, verify the details and click **Confirm** to confirm adding the record. A Confirmation message appears with the reference number and status of the transaction. OR

 $Click$  to edit the record. OR Click **Cancel** to cancel the submission. OR Click **Back** to go to the previous screen.

### **Create Expected Cash Flow - Confirmation**

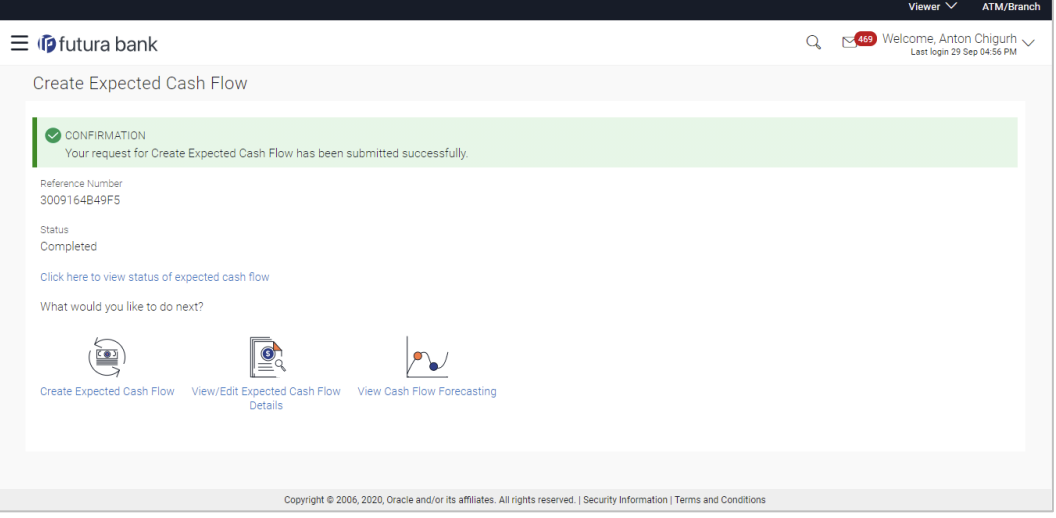

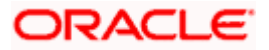

5. Click the link provided to view the status of the added expected cash flow records. All expected cash flow records that have been added, appear with their current status in the **Cash Flow Details** overlay window. OR

Click **Create Expected Cash Flow** to create another cash flow transaction record. OR

Click **View/Edit Expected Cash Flow Details** to view a list of expected cash flow transaction records that have been created.

OR

Click **View Cash Flow Forecasting** to view the forecasting details.

## **5.1.2 Bulk File Upload**

### **How to reach here:**

*Dashboard > Toggle menu > Cash Management > Cash Flow > Create Expected Cash Flow*

**To create bulk expected cash flow transaction records:**

### **Create Expected Cash Flow**

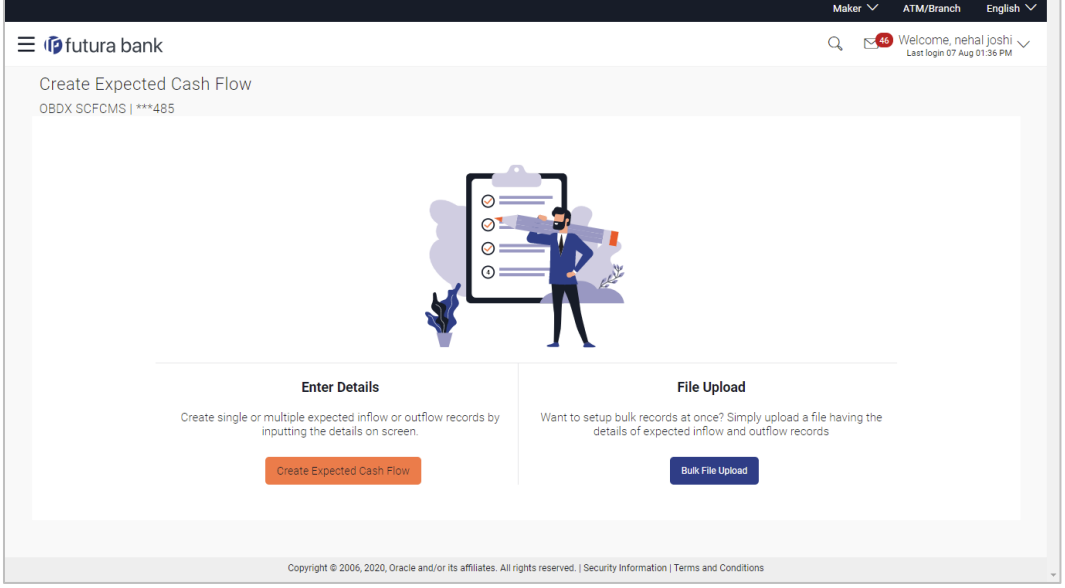

#### **Field Description**

**Field Name Description**

#### **Create Expected Cash Flow**

**Party Name & ID** Displays the name and ID of the logged-in corporate party.

**Enter Details** Indicates the option to create single or recurring expected cash flow records by manual entry of cash flow details.

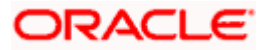

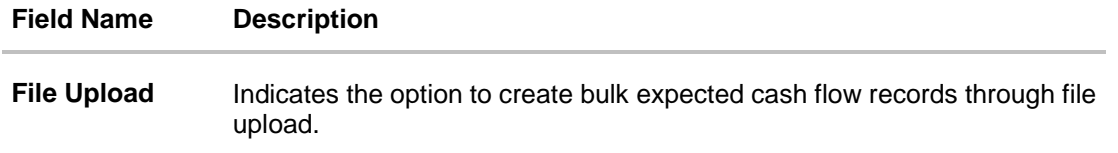

1. In the **Create Expected Cash Flow** screen, click **Bulk File Upload**. The **File Upload** screen appears.

## **File Upload**

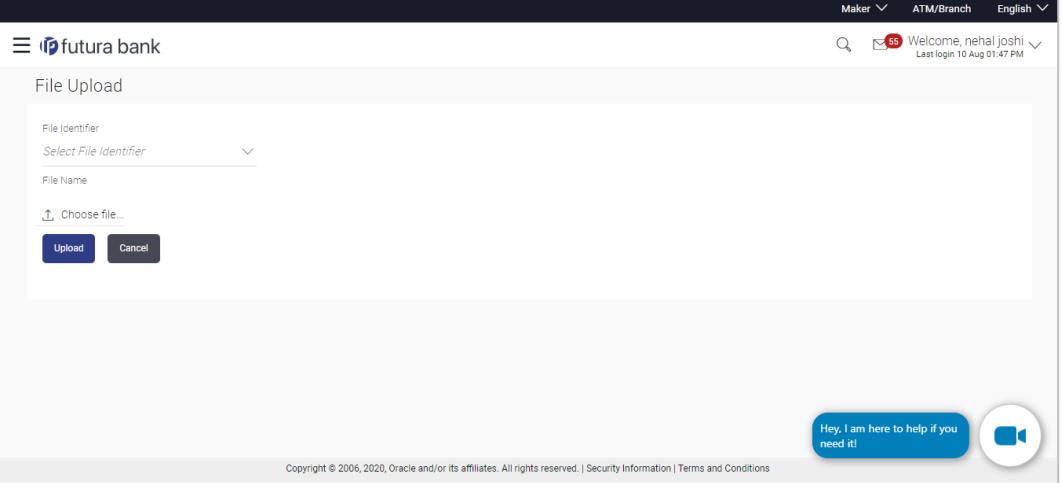

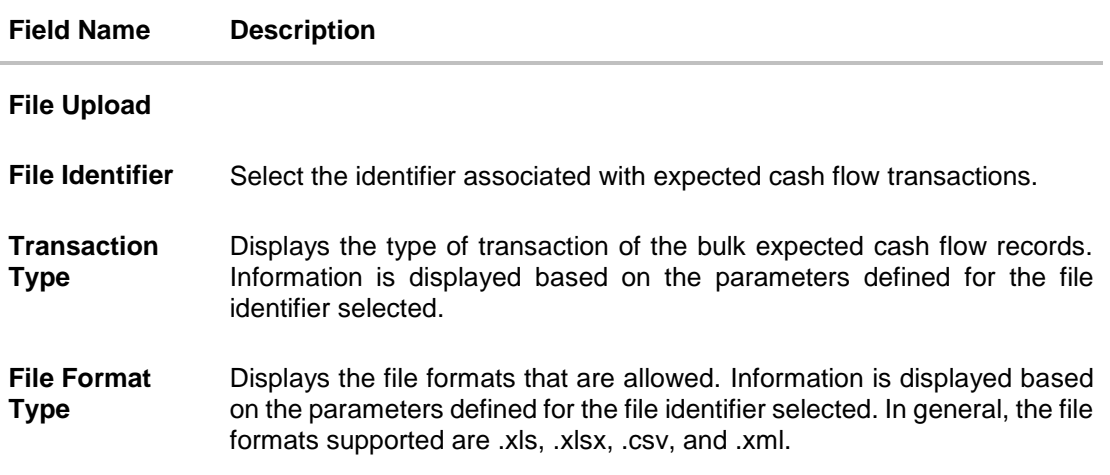

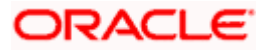

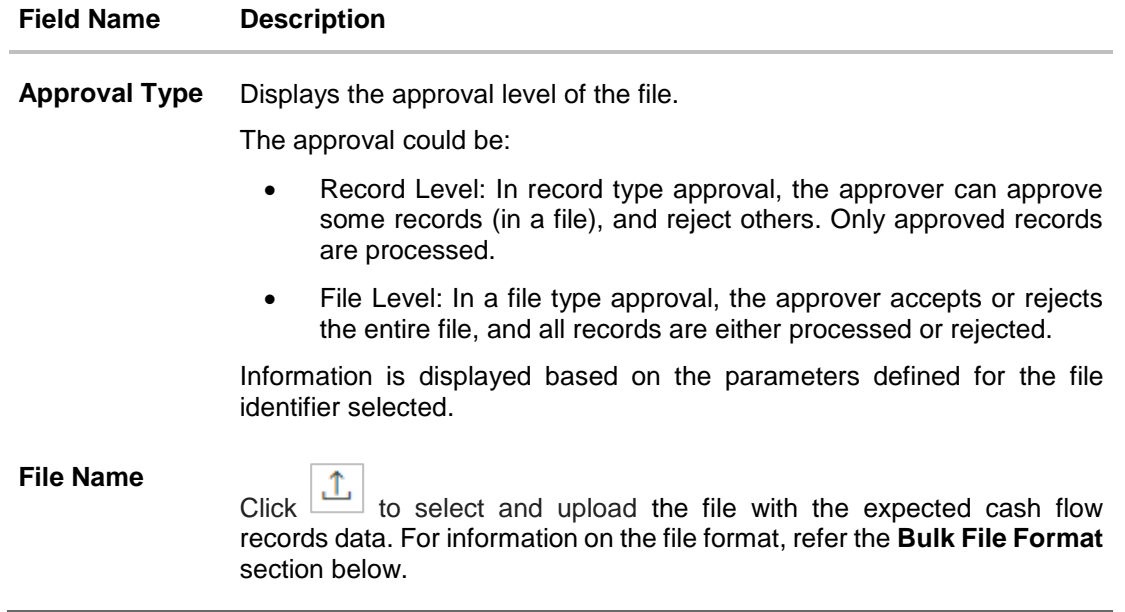

## **5.1.2.1 Bulk File Format**

Data Format of an XLS file to upload:

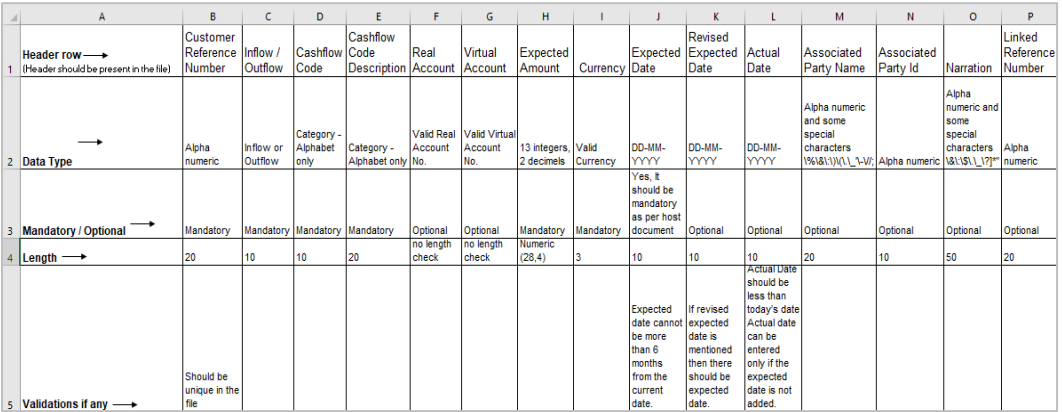

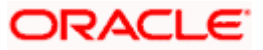

## **Template of file to upload:**

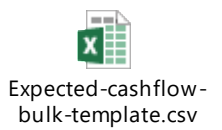

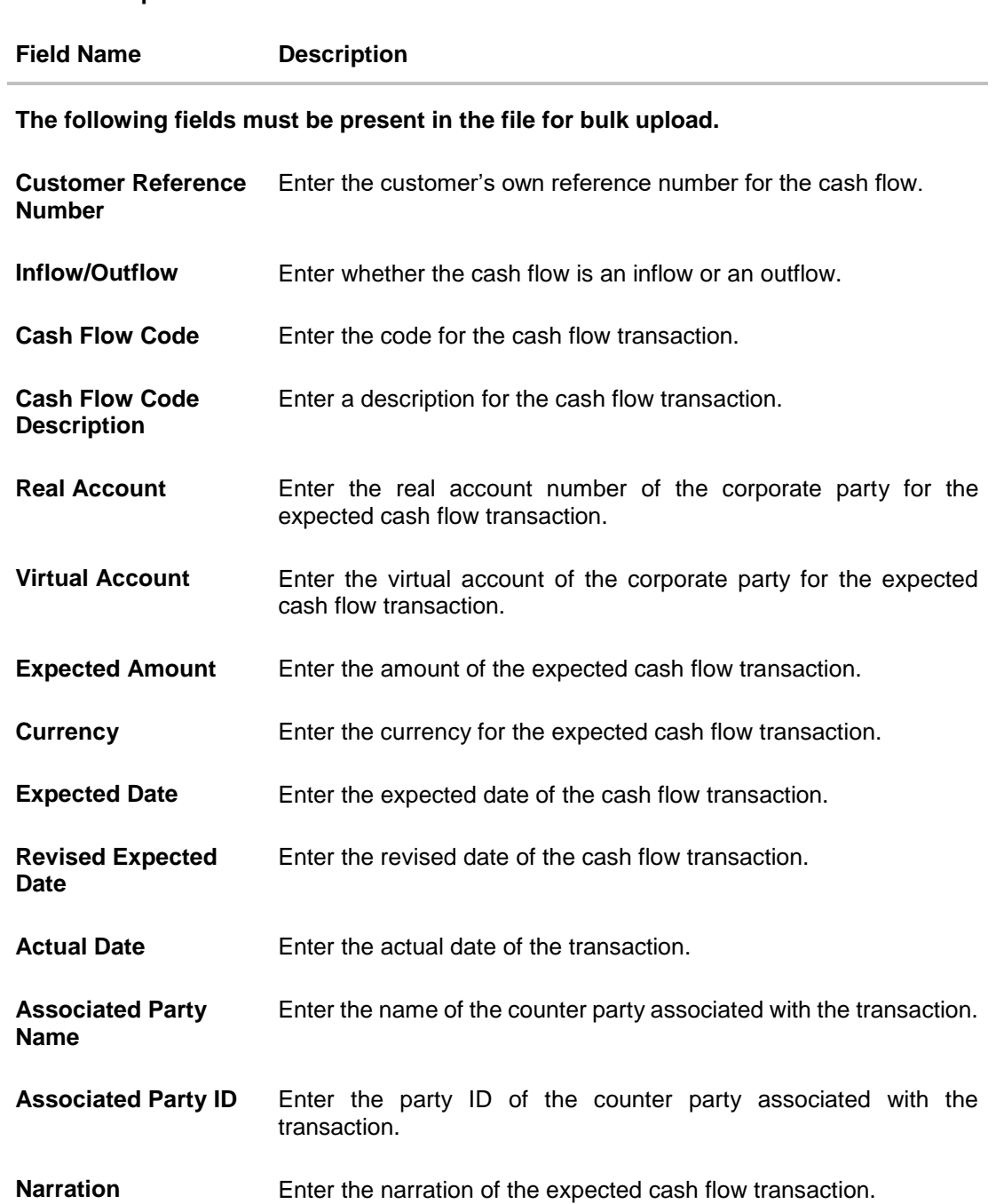

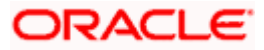

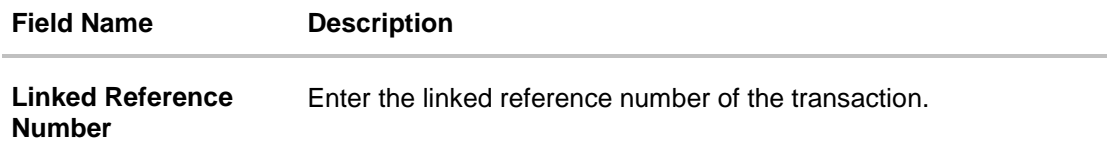

### **File Upload - post uploading file**

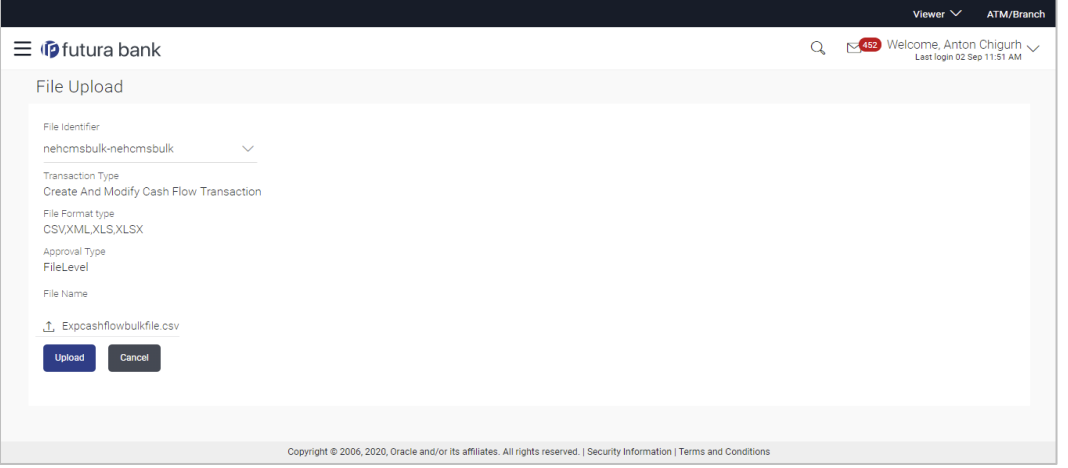

2. Once you upload the required file, click **Upload**. A Confirmation message appears with the reference number and status of the transaction. OR

Click **Cancel** to cancel the creation of bulk expected cash flow records.

3. In the Confirmation screen, click the **File Reference ID** link to view the file upload details. For more information, refer the **Uploaded Files Inquiry** section in **User Manual Oracle Banking Digital Experience Corporate File Upload**. OR

Click **Go To Dashboard** to go to the main dashboard.

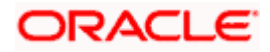

# <span id="page-25-0"></span>**5.2 View Expected Cash Flow**

A corporate user can inquire and view the added cash flow records. By default, only future dated records will be displayed. The user is also provided the option to search for records that will occur within a specific date range.

### **How to reach here:**

*Dashboard > Toggle menu > Cash Management > Cash Flow > View/Edit Expected Cash Flow Details*

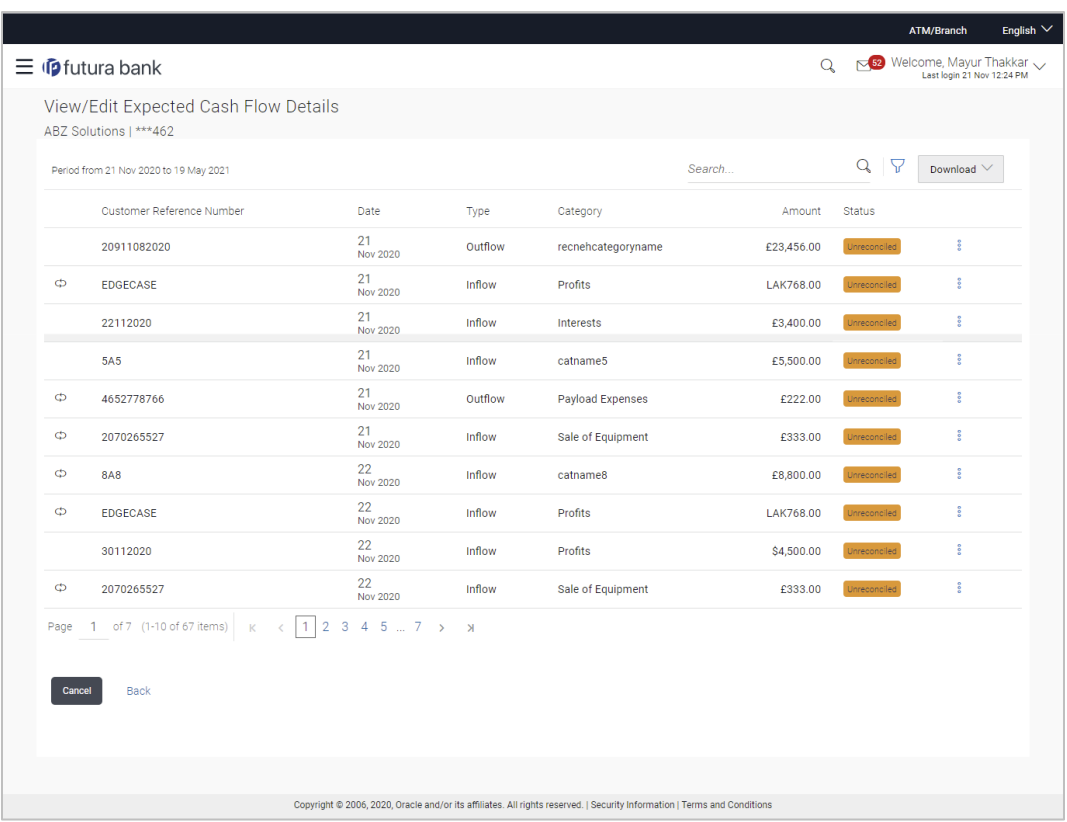

### **View/Edit Expected Cash Flow Details**

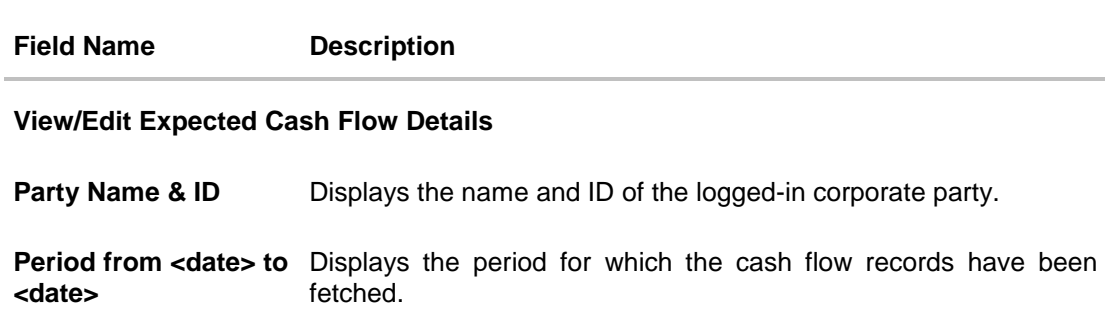

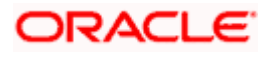

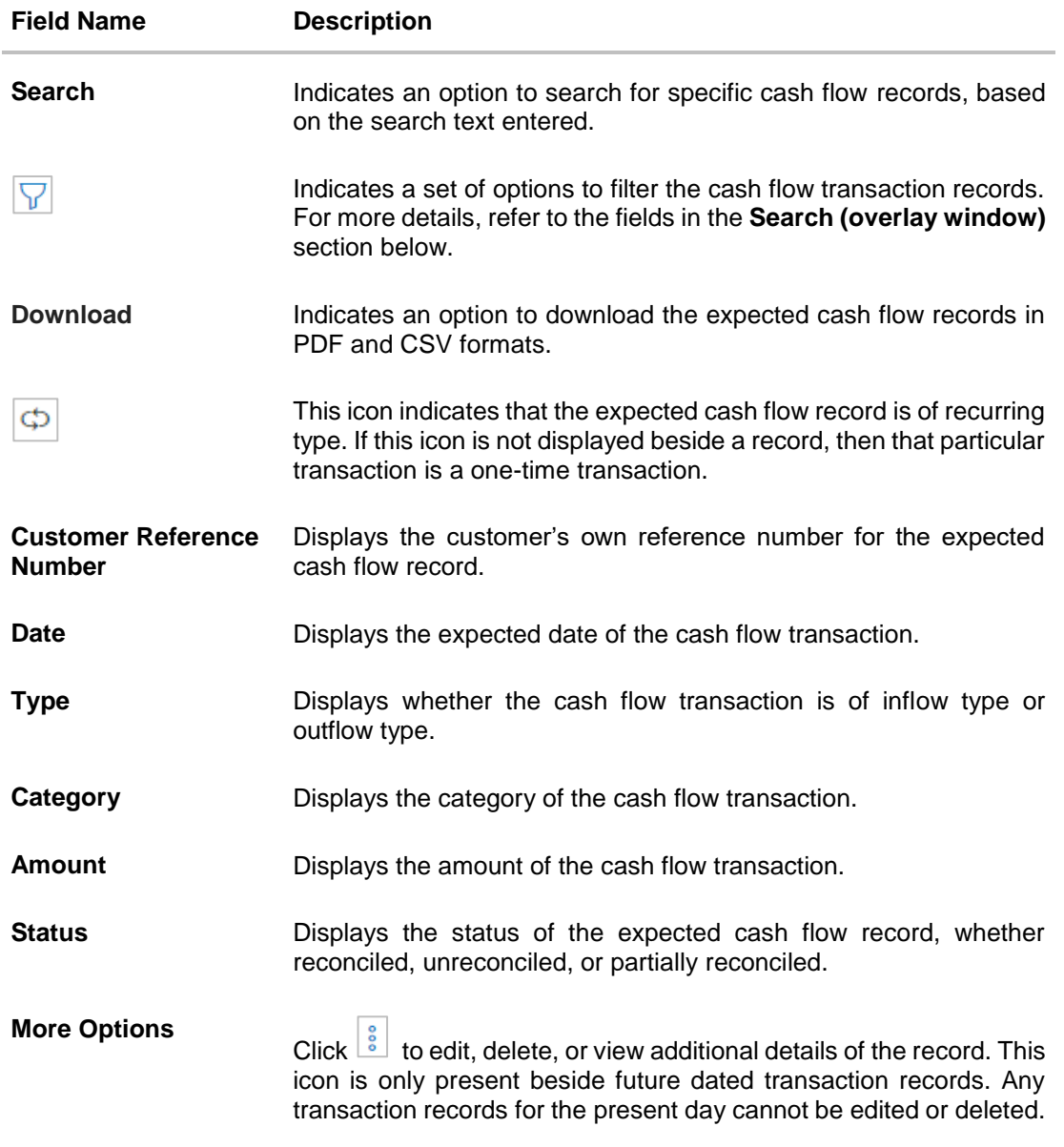

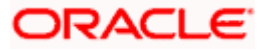

## **Search (overlay window)**

This overlay window appears on clicking **T** in the **View/Edit Expected Cash Flow** screen.

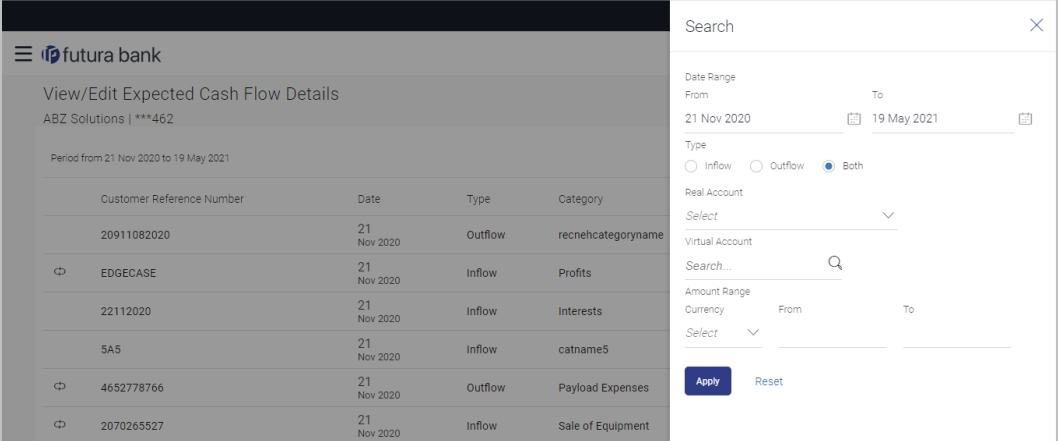

## **Field Description**

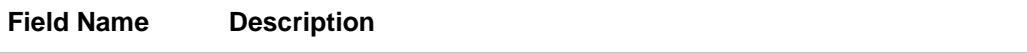

## **Search (overlay window)**

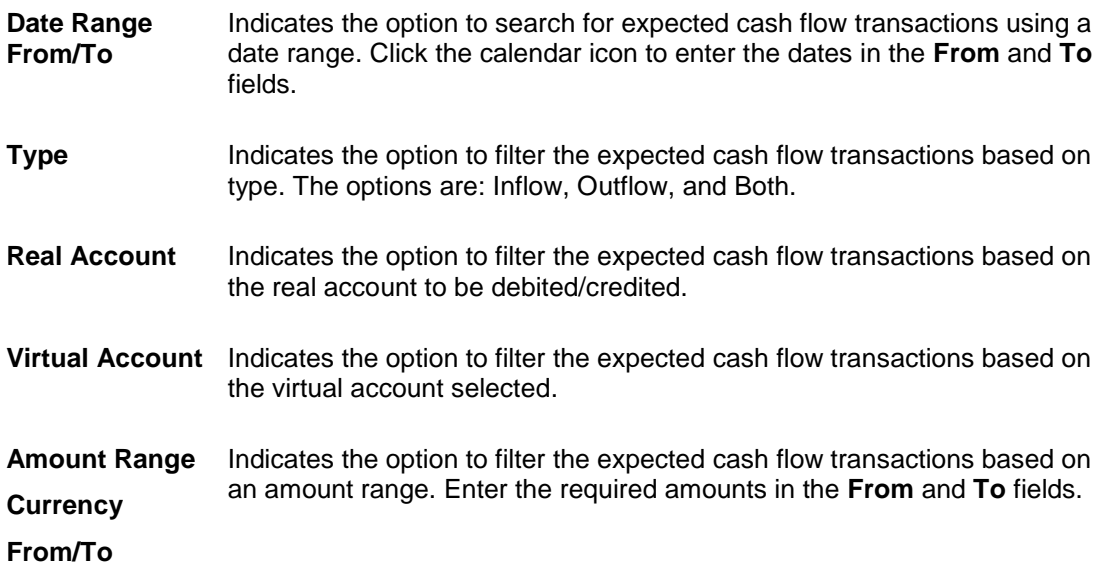

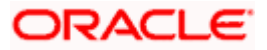

## **5.2.1 View Cash Flow Details (overlay window)**

This overlay window appears when you select the **View Details** option after clicking the **interally** icon beside an expected cash flow record in the **View/Edit Expected Cash Flow** screen.

## **View Details**

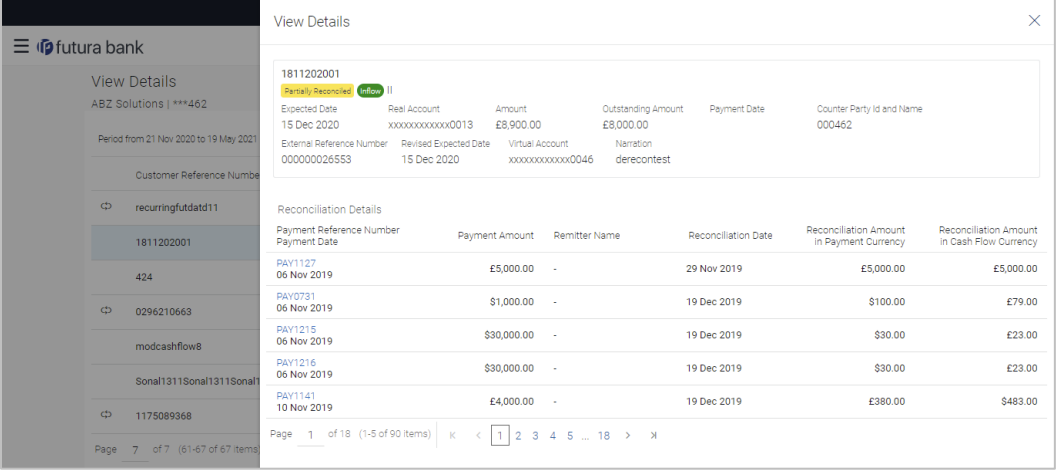

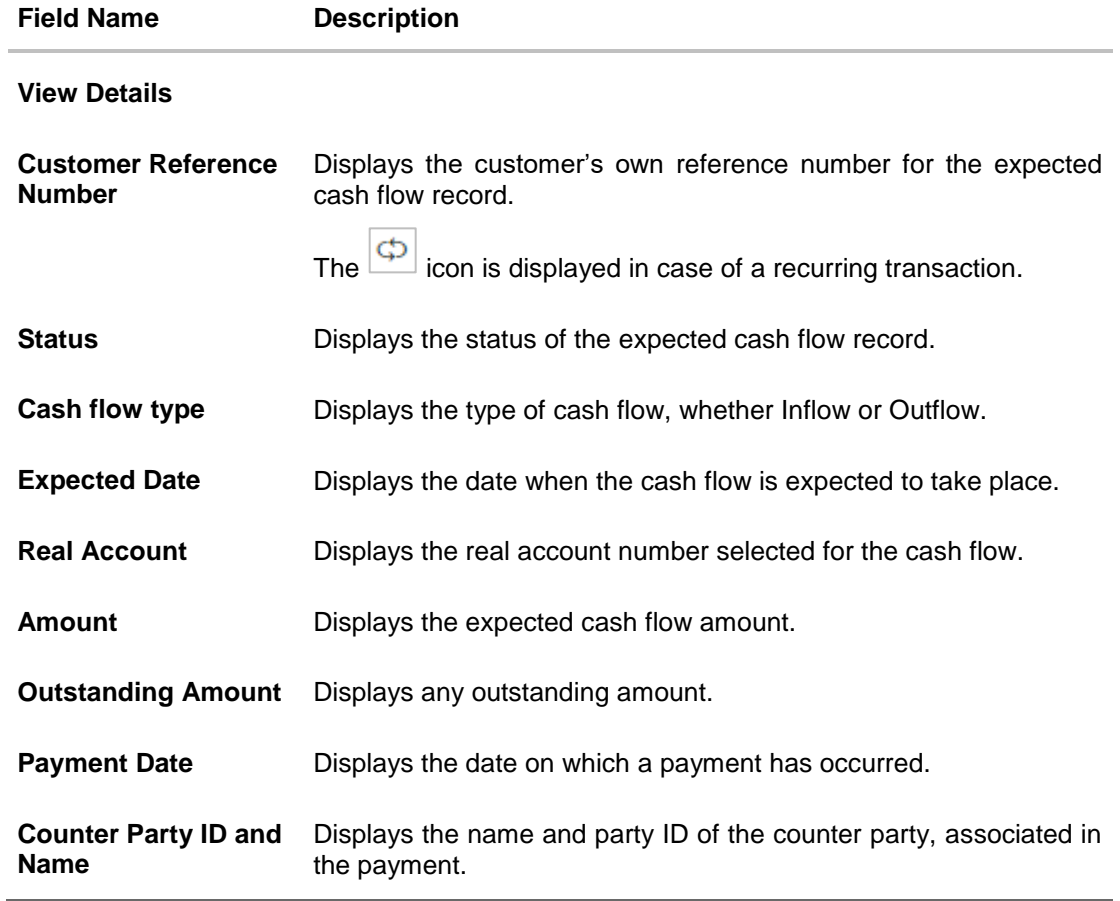

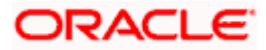

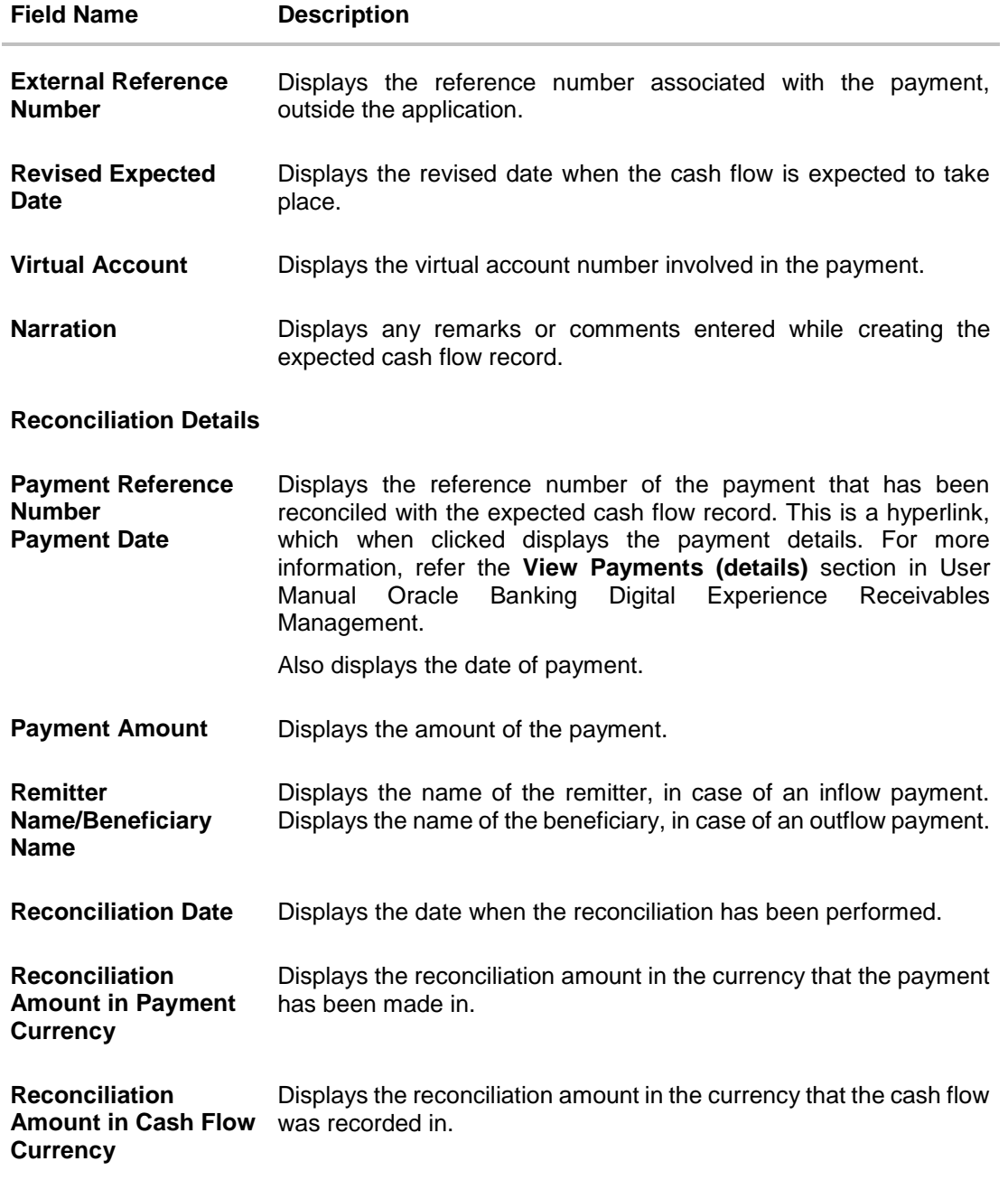

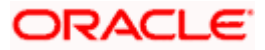

# <span id="page-30-0"></span>**5.3 Edit Expected Cash Flow**

### **How to reach here:**

*Dashboard > Toggle menu > Cash Management > Cash Flow > View/Edit Expected Cash Flow Details*

**To edit an expected cash flow transaction record:**

**View/Edit Expected Cash Flow Details**

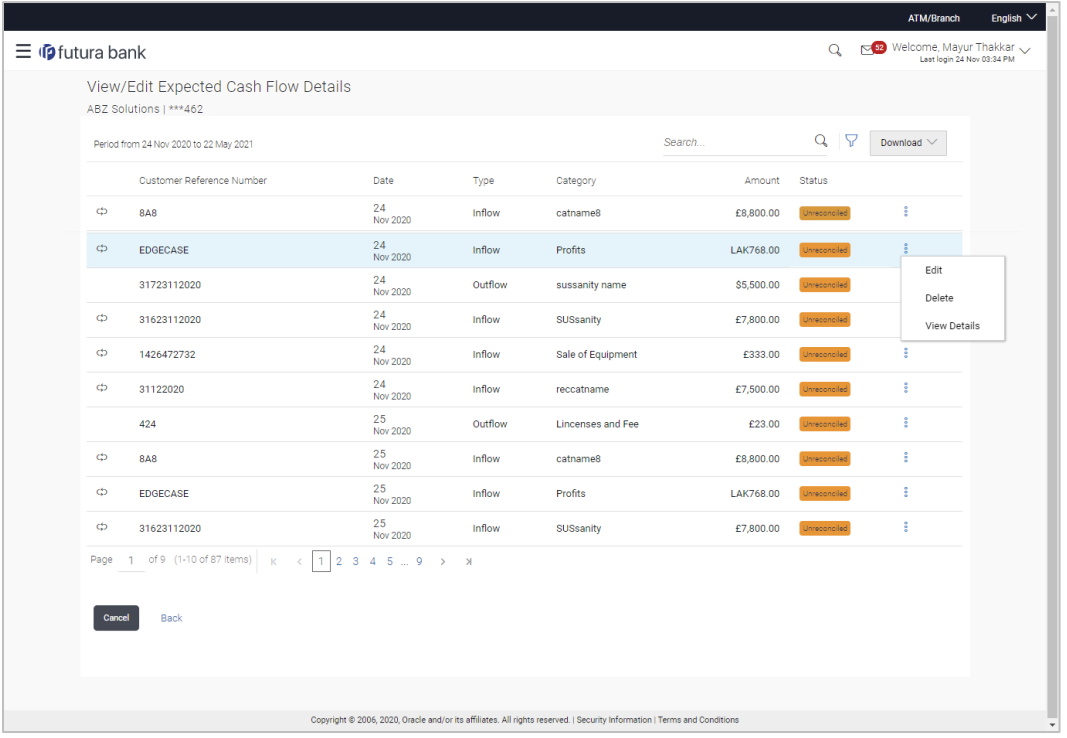

- 1. In the **Expected Cash Flow Details** screen, click **a** against the cash flow record to be edited.
- 2. Select the **Edit** option. The **Modify Expected Cash Flow** overlay window appears.

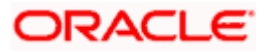

## **Modify Expected Cash Flow**

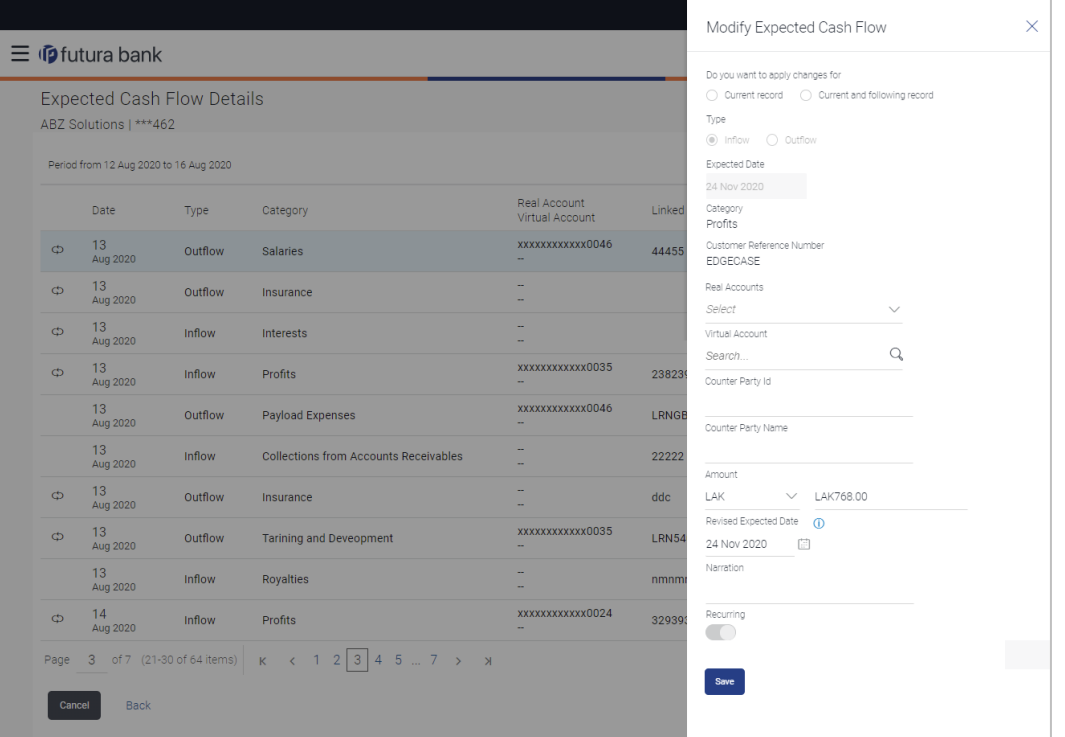

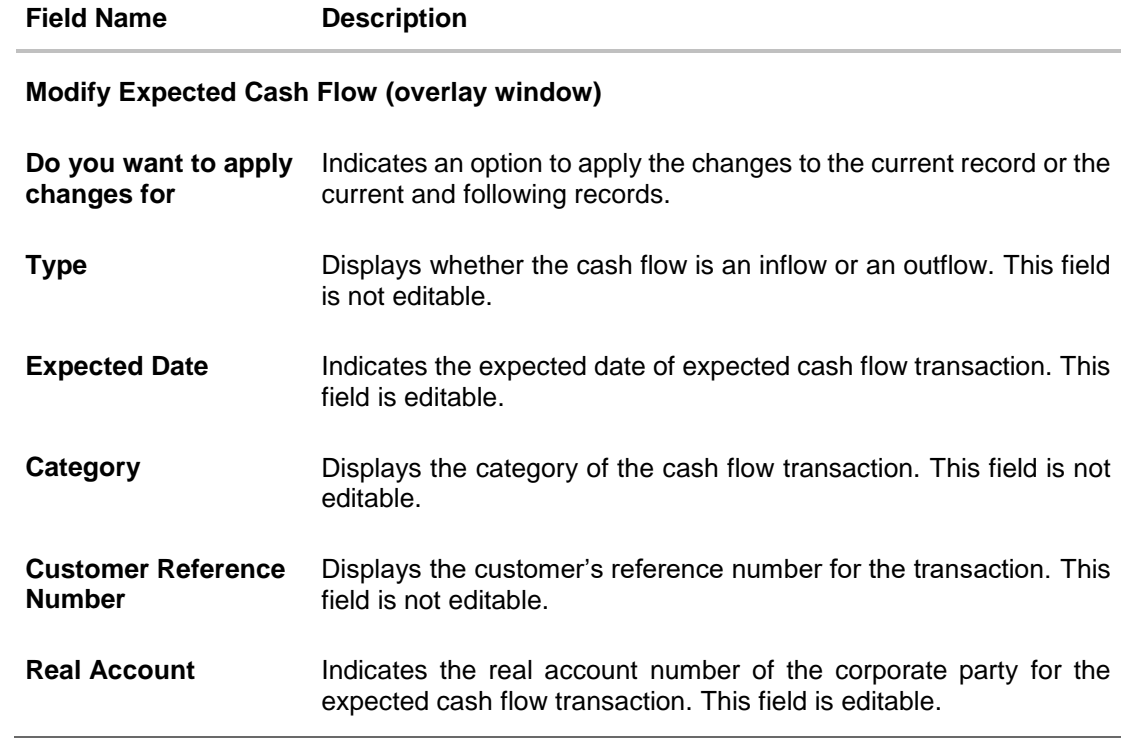

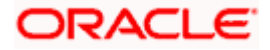

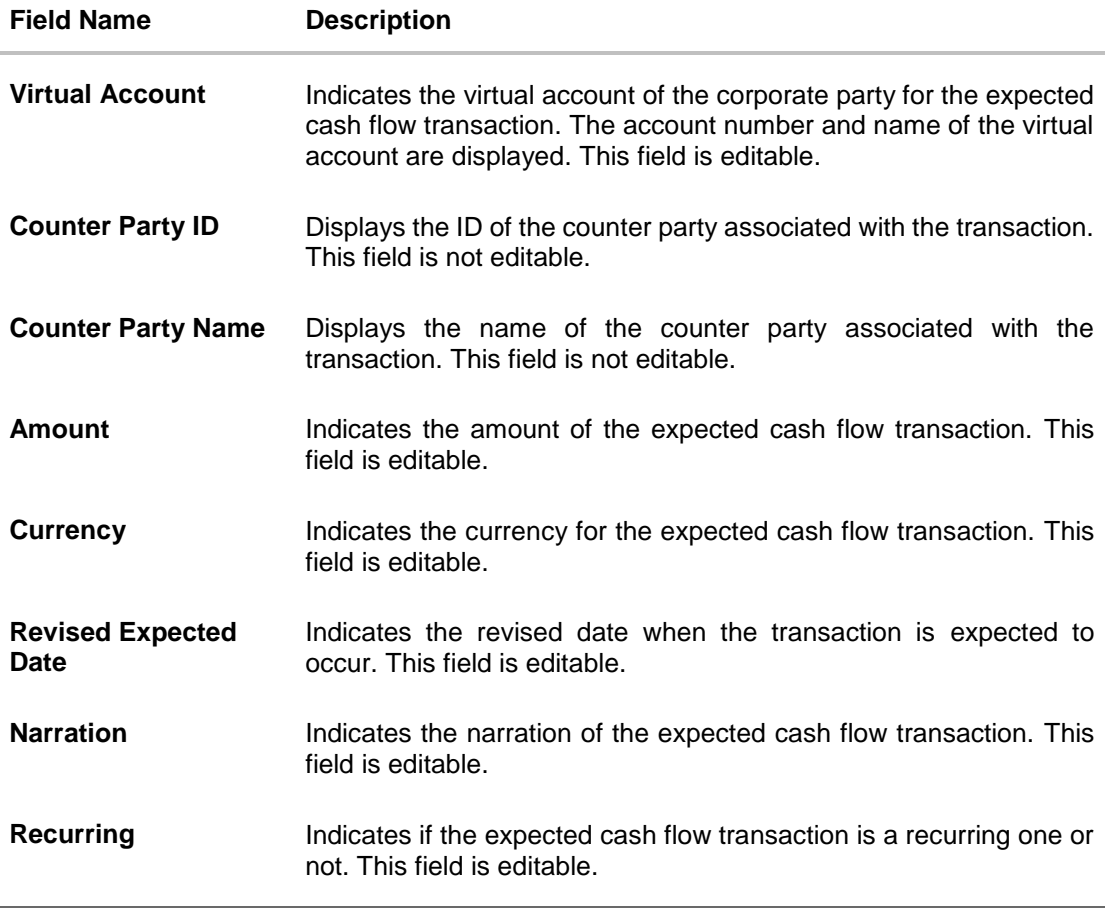

3. Modify the required details.

- 4. Click **Save**. The record appears in the list with the 'Edited' indicator against it.
	- a. To revert the changes made, click  $\frac{2}{3}$  against the edited record and select **Undo**.

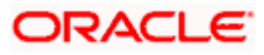

## **Edited Cash Flow Record**

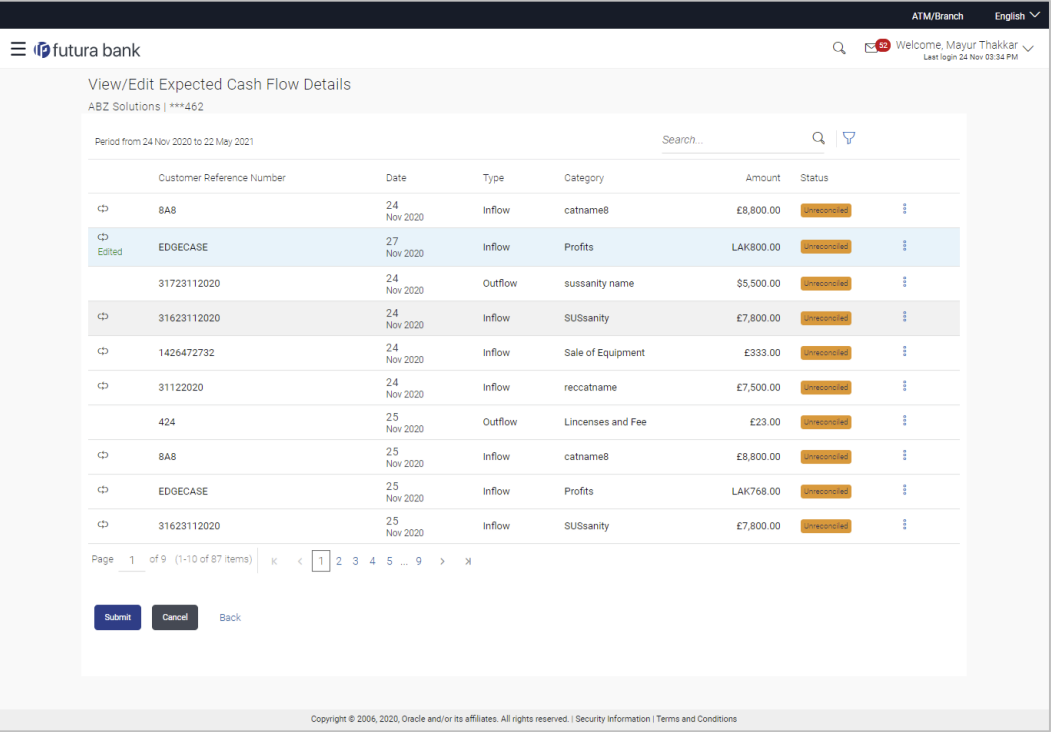

5. Click **Submit** to submit all changes made. The Review screen appears. OR

Click **Cancel** to cancel all changes made. OR

Click **Back** to go to the previous screen.

6. In the Review screen, verify the details and click **Confirm** to confirm all changes made. A Confirmation message appears, with the reference number and status of the transaction. OR

Click **Cancel** to cancel the submission.

OR

Click **Back** to go to the previous screen.

7. In the Confirmation screen, click the link provided to view the status of the modified expected cash flow records. The cash flow records that have been modified appear with their current status, in the **Cash Flow Details** overlay window. OR

Click **Create Expected Cash Flow** to create another cash flow transaction record. OR

Click **View/Edit Expected Cash Flow Details** to view a list of expected cash flow transaction records that have been created.

OR

Click **View Cash Flow Forecasting** to view the forecasting details.

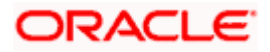

# <span id="page-34-0"></span>**5.4 Delete Expected Cash Flow**

#### **How to reach here:**

*Dashboard > Toggle menu > Cash Management > Cash Flow > View/Edit Expected Cash Flow Details*

**To delete an expected cash flow transaction record:**

**View/Edit Expected Cash Flow Details**

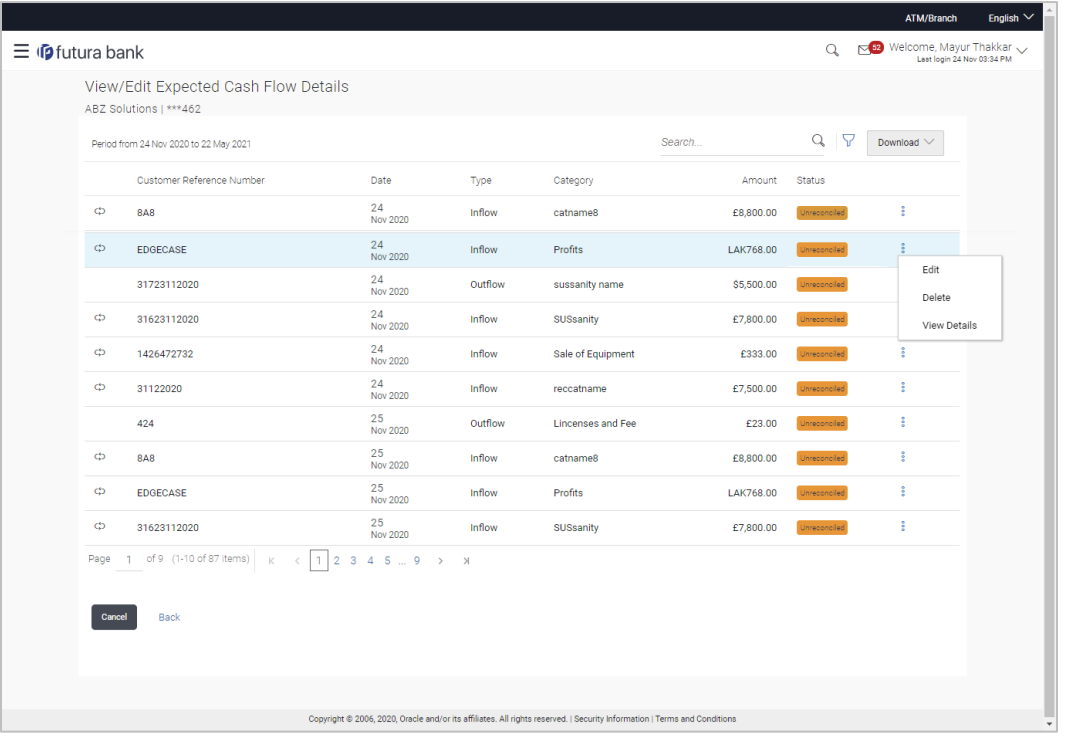

- 1. In the **Expected Cash Flow Details** screen, click a against the cash flow record to be deleted.
- 2. Select the **Delete** option. The **Delete** pop-up window appears.
	- a. For a recurring cash flow transaction record, select whether the deletion is only for the 'Current record' or for 'Current and following record'.
- 3. Click **Yes**. The record appears in the list with the 'Deleted' indicator against it. OR

Click **No** to cancel the deletion.

- a. To undo the deletion, click  $\frac{8}{3}$  against the deleted record and select **Undo.**
- 4. Click **Submit** to submit all changes made. The Review screen appears.

OR Click **Cancel** to cancel all changes made.

OR

Click **Back** to go to the previous screen.

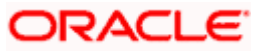

5. In the Review screen, verify the details and click **Confirm** to confirm all changes made. A Confirmation message appears, with the reference number and status of the transaction. OR

Click **Cancel** to cancel the submission. OR

Click **Back** to go to the previous screen.

6. In the Confirmation screen, click the link provided to view the status of the modified expected cash flow records. The cash flow records that have been modified appear with their current status, in the **Cash Flow Details** overlay window. OR

Click **Create Expected Cash Flow** to create another cash flow transaction record. OR

Click **View/Edit Expected Cash Flow Details** to view a list of expected cash flow transaction records that have been created.

OR

Click **View Cash Flow Forecasting** to view the forecasting details.

**[Home](#page-1-0)** 

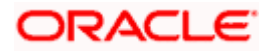